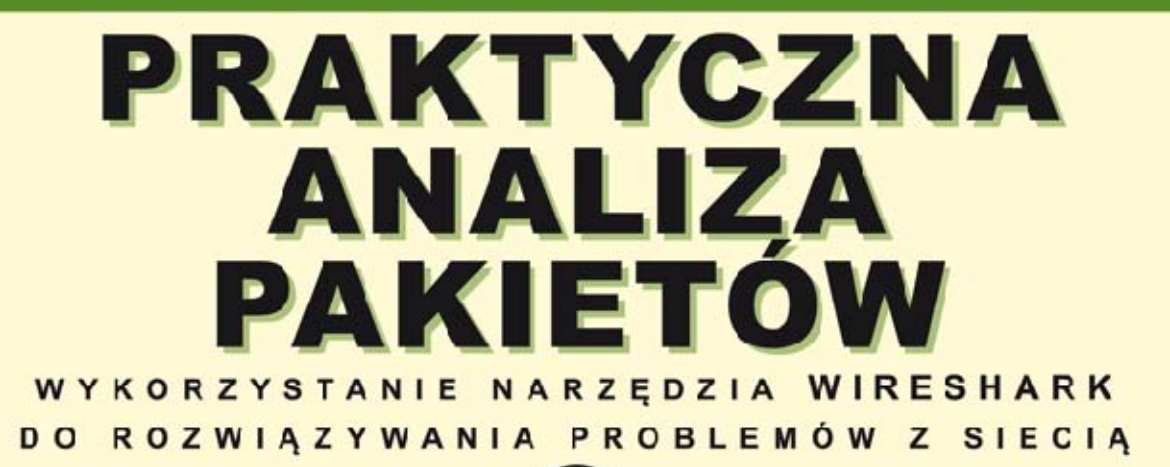

CHRIS SANDERS

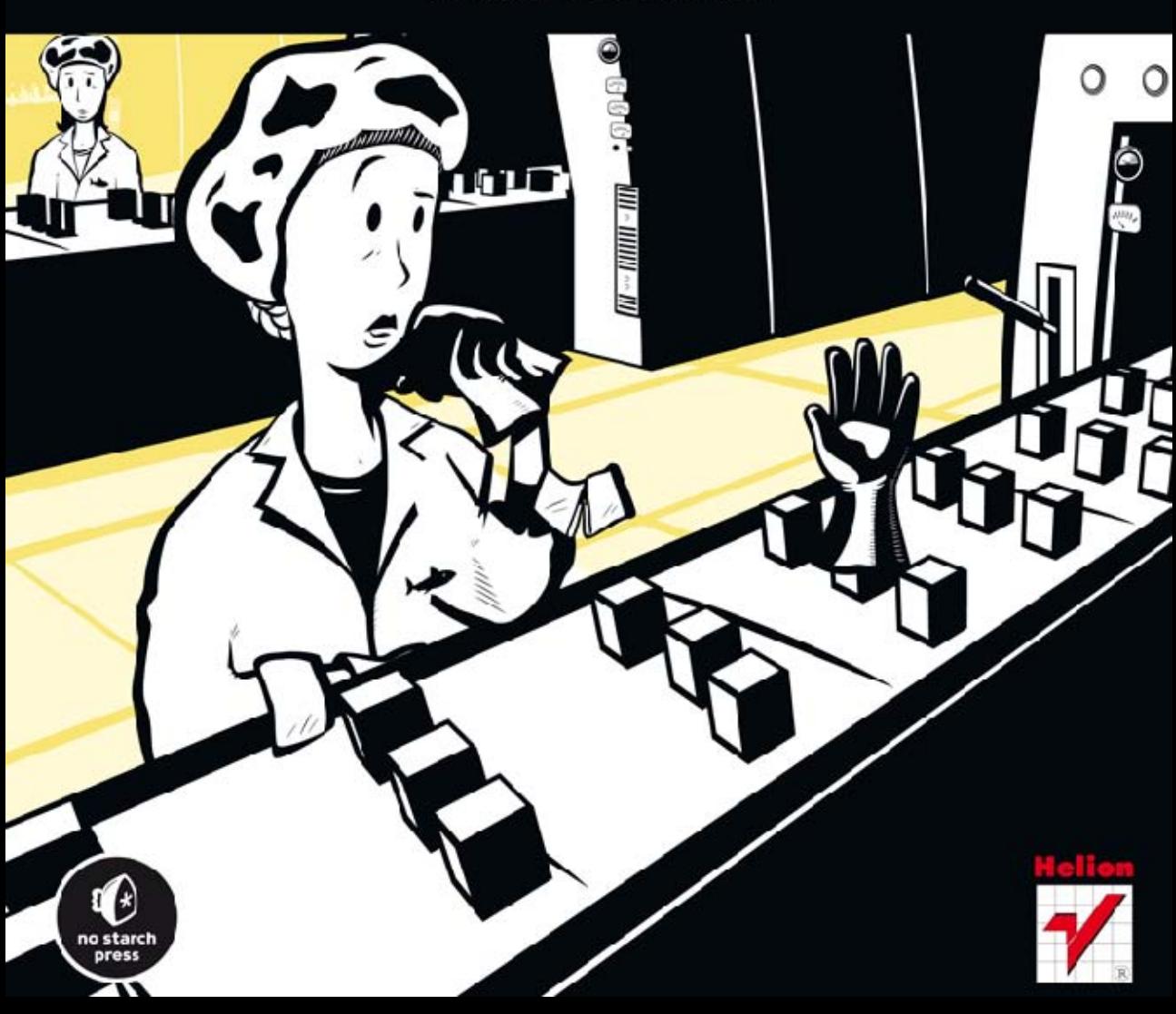

Tytuł oryginału: Practical Packet Analysis: Using Wireshark to Solve Real-World Network Problems

Tłumaczenie: Robert Górczyński

ISBN: 978-83-246-5011-8

Original edition copyright © 2011 by Chris Sanders. All rights reserved.

Published by arrangement with No Starch Press, Inc.

Polish edition copyright 2013 by HELION SA. All rights reserved.

All rights reserved. No part of this book may be reproduced or transmitted in any form or by any means, electronic or mechanical, including photocopying, recording or by any information storage retrieval system, without permission from the Publisher.

Wszelkie prawa zastrzeżone. Nieautoryzowane rozpowszechnianie całości lub fragmentu niniejszej publikacji w jakiejkolwiek postaci jest zabronione. Wykonywanie kopii metodą kserograficzną, fotograficzną, a także kopiowanie książki na nośniku filmowym, magnetycznym lub innym powoduje naruszenie praw autorskich niniejszej publikacji.

Wszystkie znaki występujące w tekście są zastrzeżonymi znakami firmowymi bądź towarowymi ich właścicieli.

Wydawnictwo HELION dołożyło wszelkich starań, by zawarte w tej książce informacje były kompletne i rzetelne. Nie bierze jednak żadnej odpowiedzialności ani za ich wykorzystanie, ani za związane z tym ewentualne naruszenie praw patentowych lub autorskich. Wydawnictwo HELION nie ponosi również żadnej odpowiedzialności za ewentualne szkody wynikłe z wykorzystania informacji zawartych w książce.

Wydawnictwo HELION ul. Kościuszki 1c, 44-100 GLIWICE tel. 32 231 22 19, 32 230 98 63 e-mail: helion@helion.pl WWW: http://helion.pl (księgarnia internetowa, katalog książek)

Drogi Czytelniku! Jeżeli chcesz ocenić tę książkę, zajrzyj pod adres http://helion.pl/user/opinie/panpak Możesz tam wpisać swoje uwagi, spostrzeżenia, recenzję.

Printed in Poland.

[• Kup książkę](http://helion.pl/page354U~rf/panpak)

- 
- Oceń książkę • Oceń książkę
- 
- [Księgarnia internetowa](http://helion.pl/page354U~r/4CAKF)<br>• Lubię to! » Nasza społeczność • Lubię to! » Nasza społeczność

# Spis treści

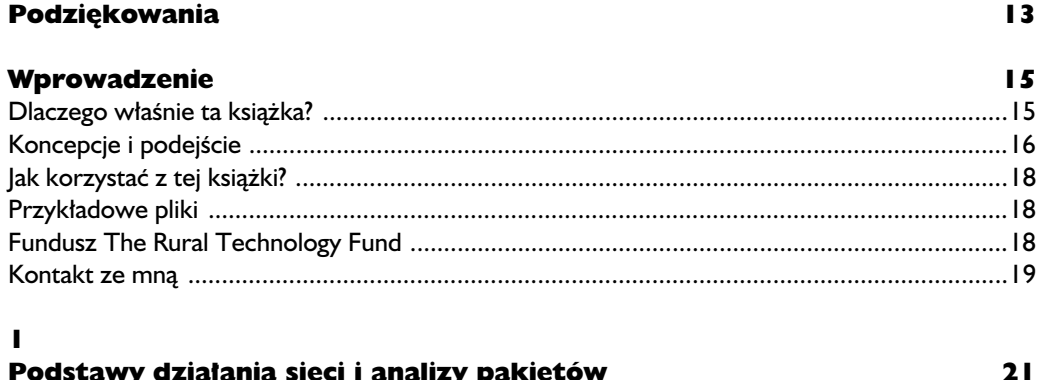

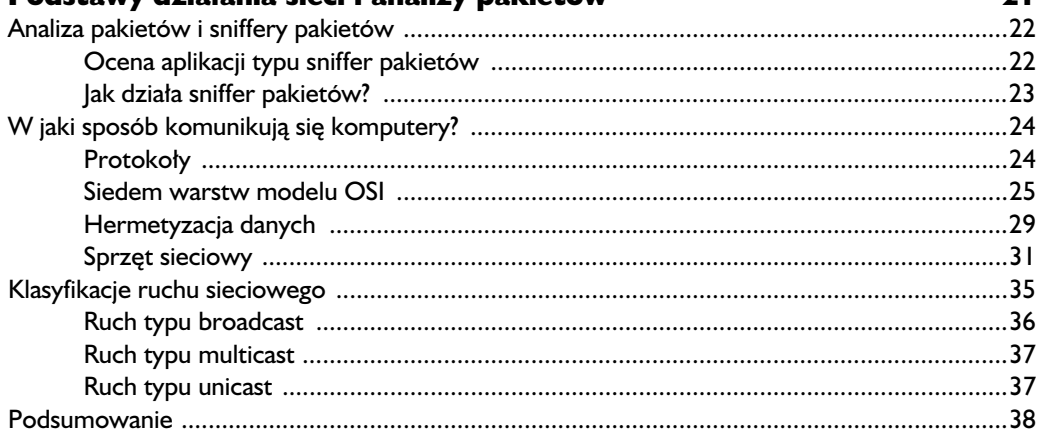

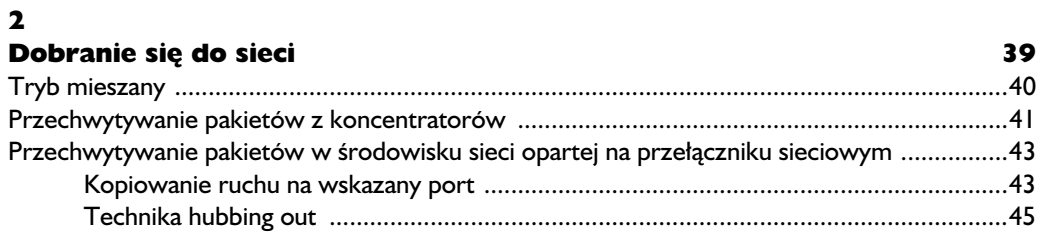

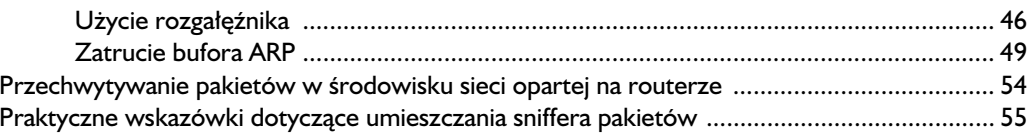

### $\overline{\mathbf{3}}$

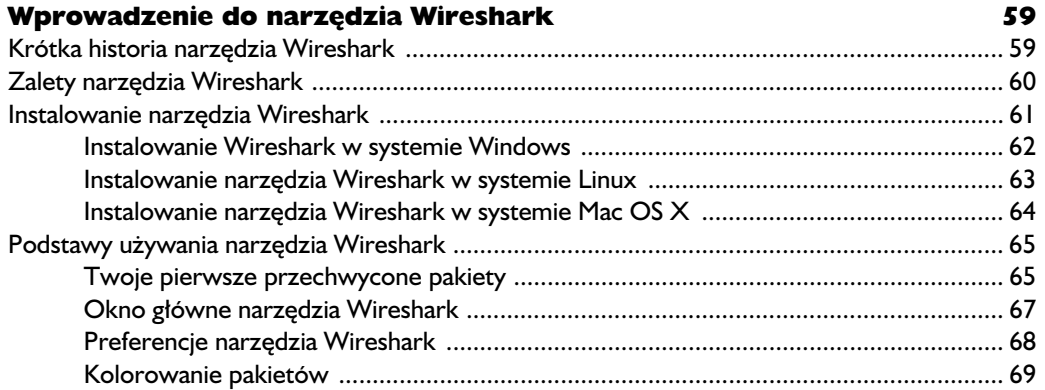

#### $\overline{\mathbf{4}}$

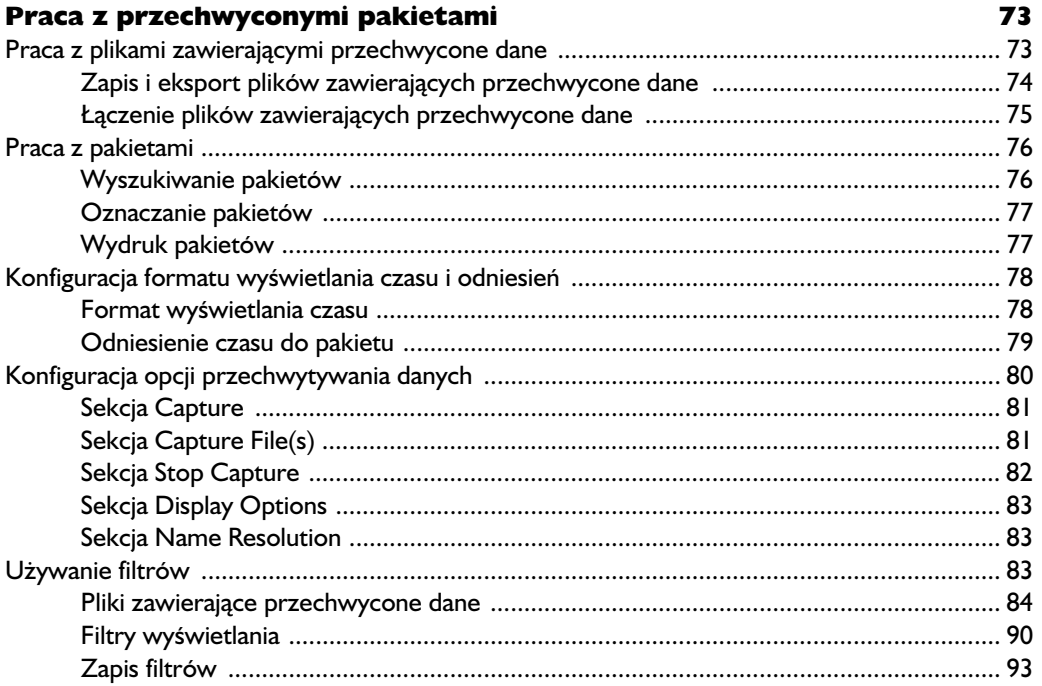

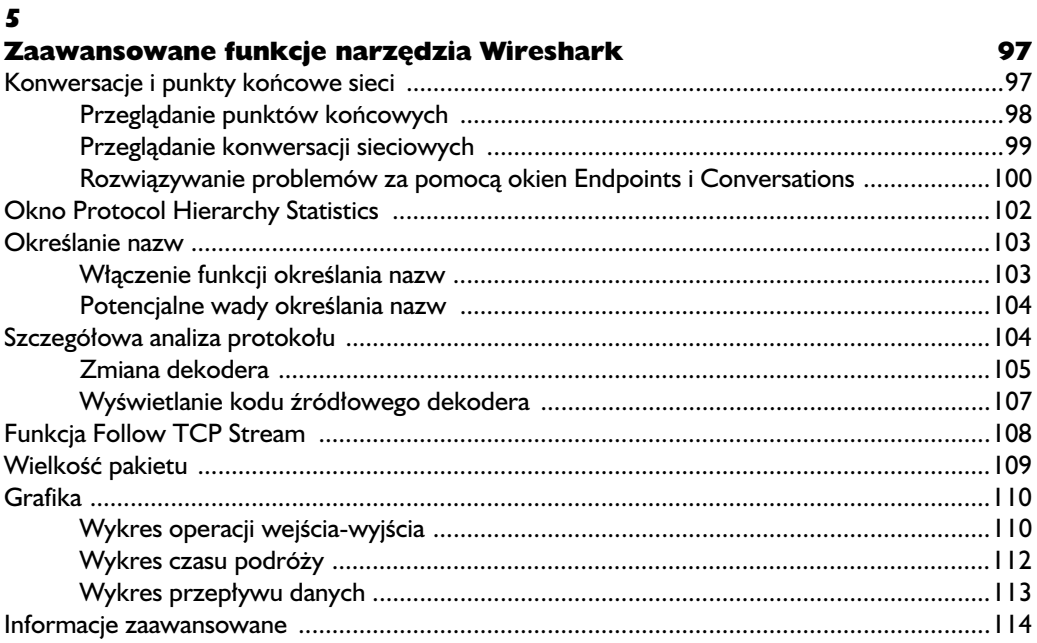

#### $\ddot{\mathbf{6}}$

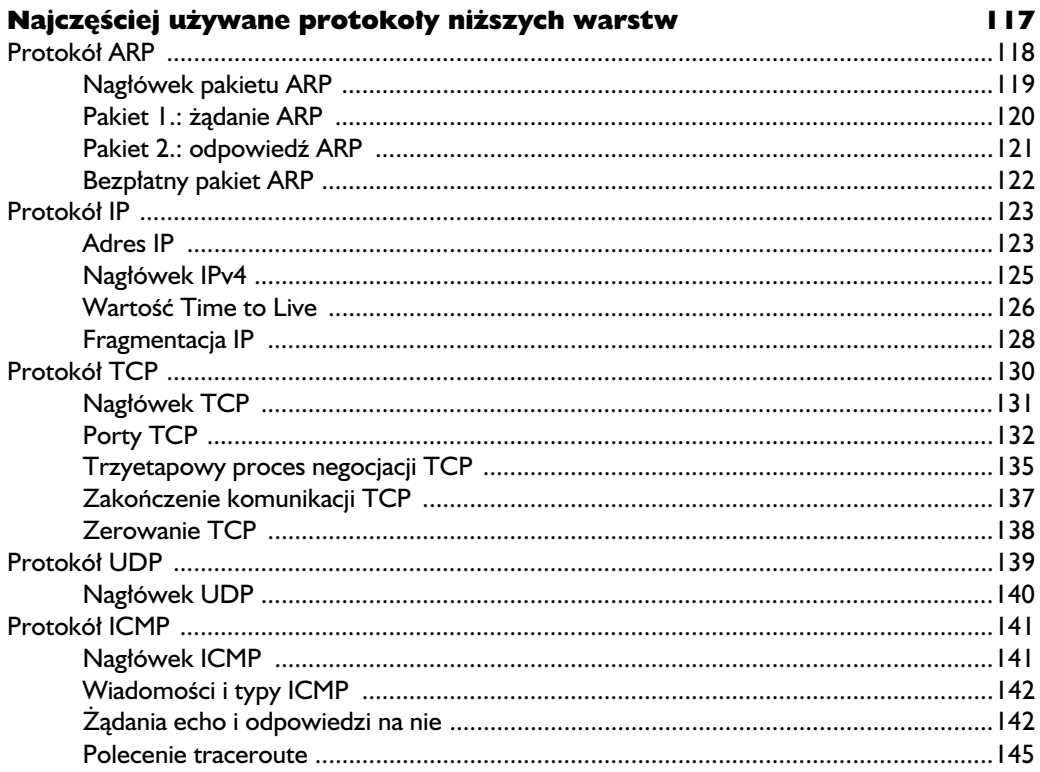

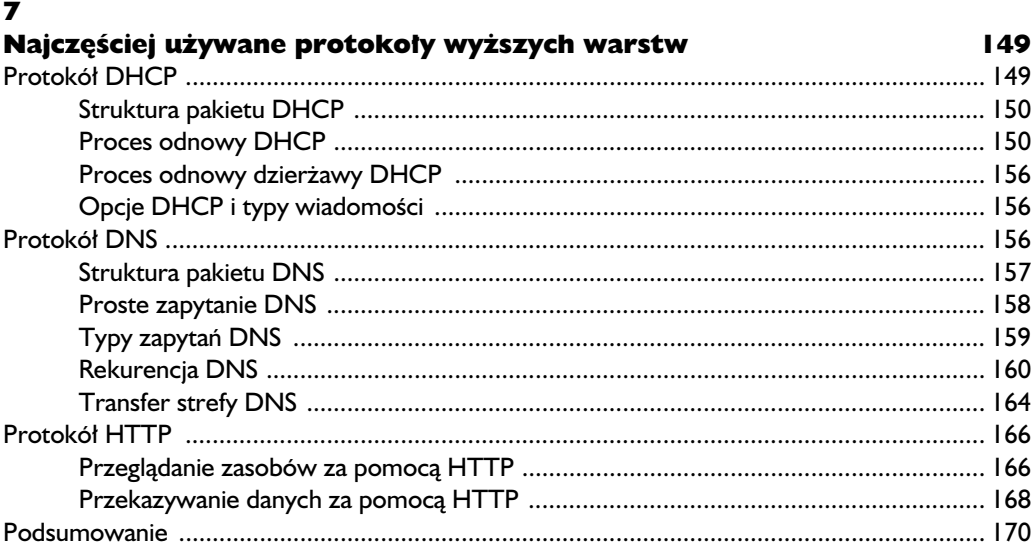

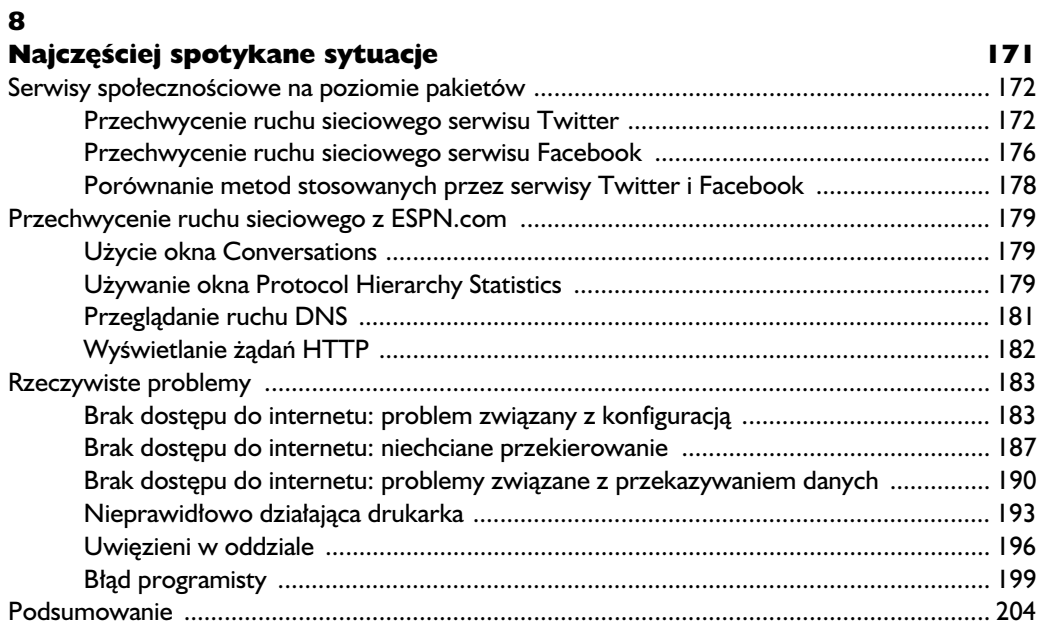

#### $\mathbf{9}$

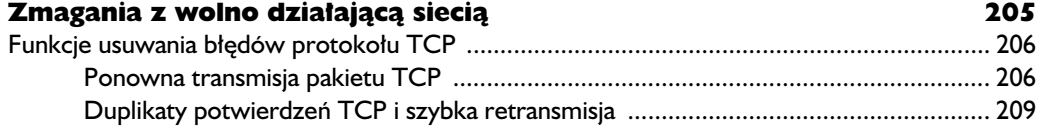

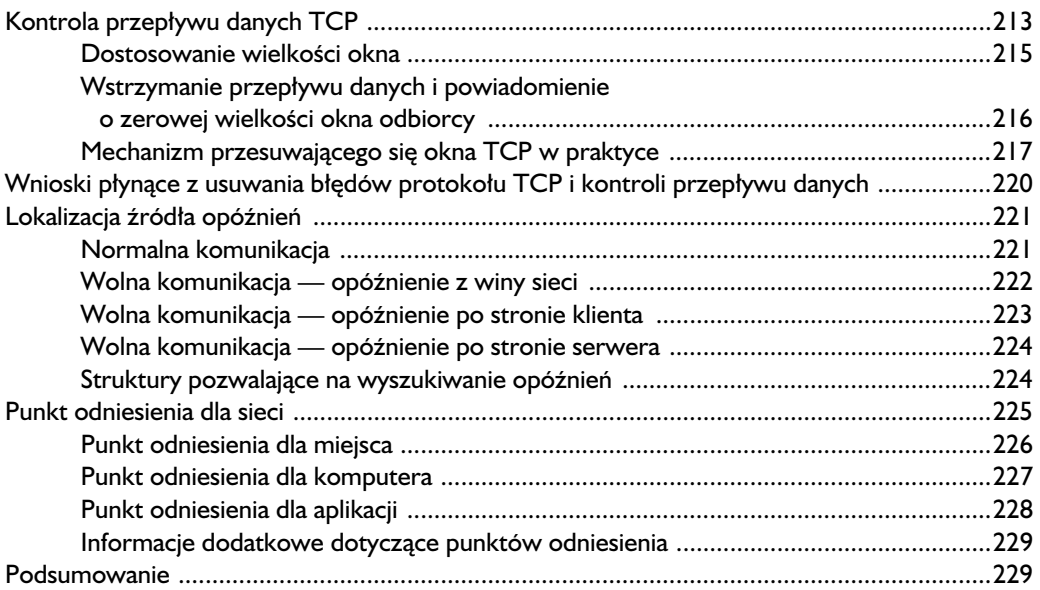

#### 10

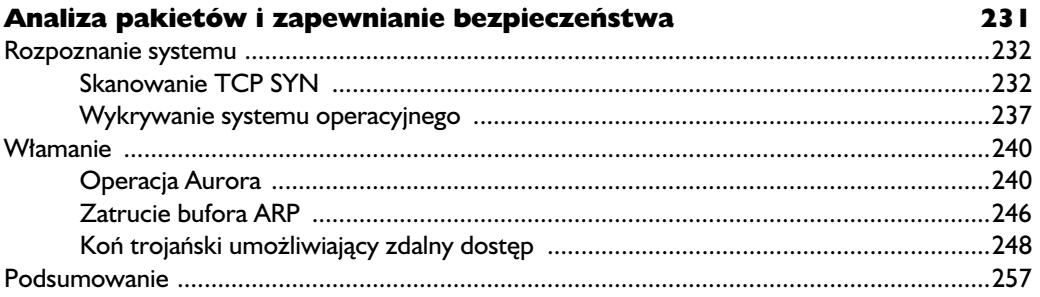

#### 11

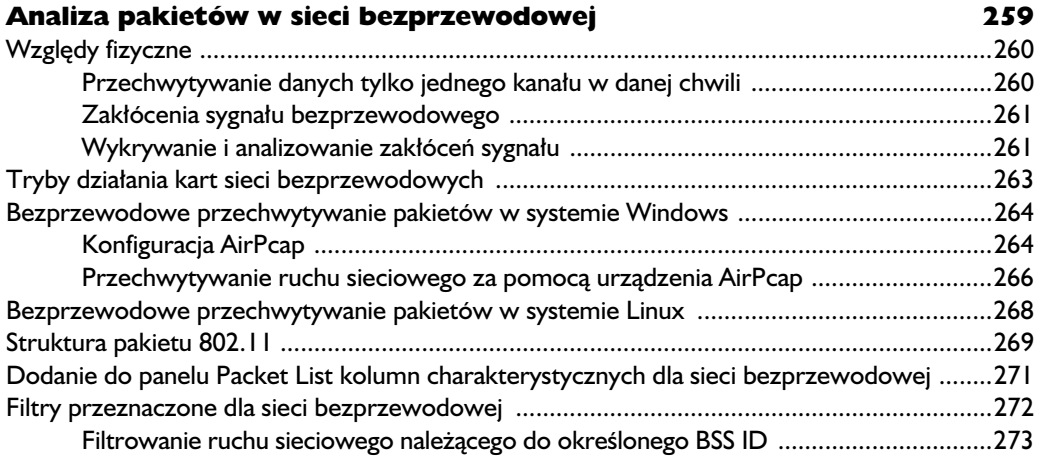

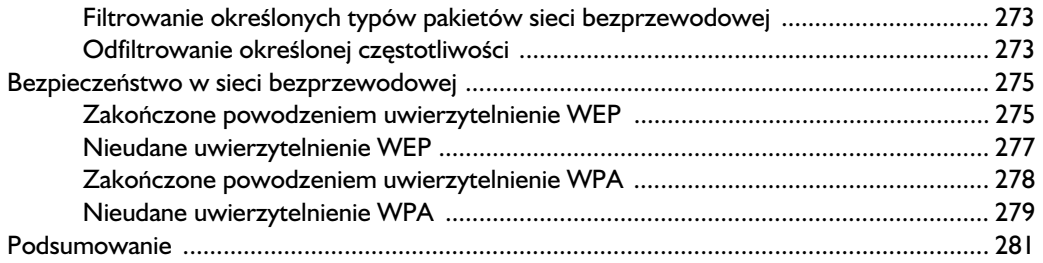

#### Dodatek.

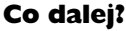

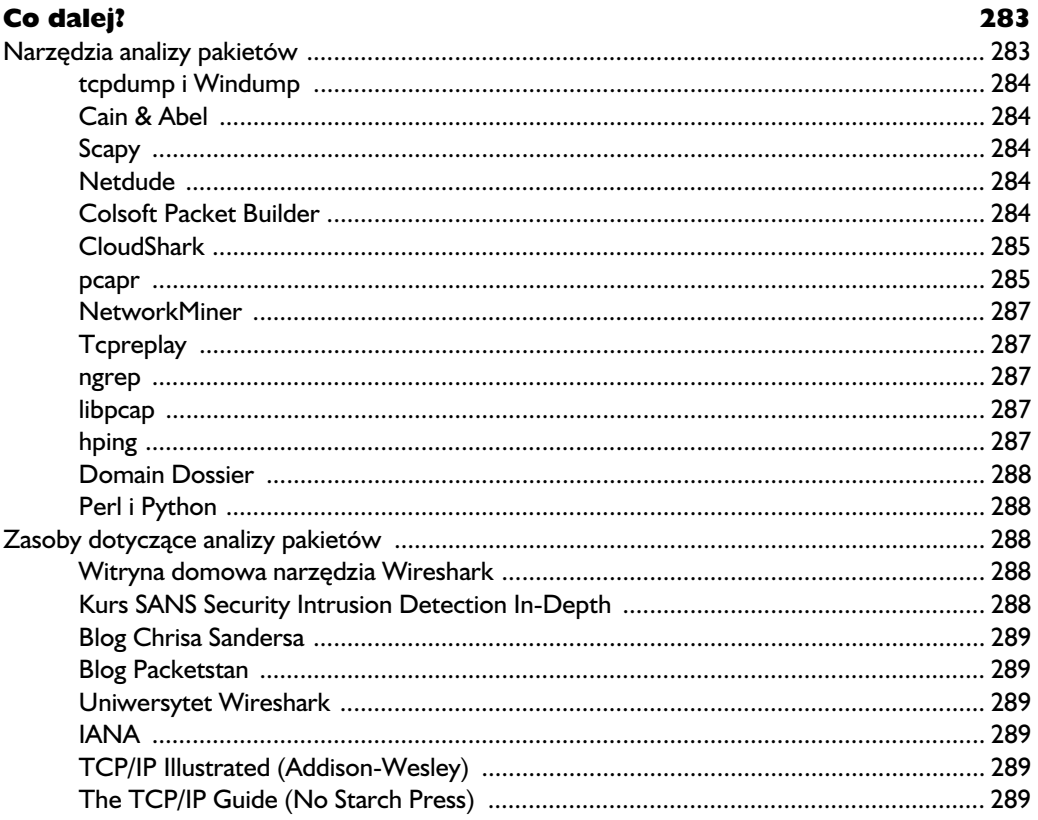

#### **Skorowidz**

291

# 4

# Praca z przechwyconymi pakietami

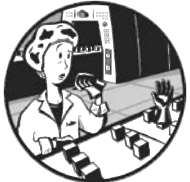

PO KRÓTKIM WPROWADZENIU DO NARZEDZIA WIRESHARK PRZEDSTA-WIONYM W ROZDZIALE 3. JESTEŚ GOTOWY DO ROZPOCZĘCIA PRZE-CHWYTYWANIA I ANALIZY PAKIETÓW. W TYM ROZDZIALE DOWIESZ się, jak pracować z plikami zawierającymi przechwycone dane, z przechwyconymi pakietami oraz z formatami wyświetlania czasu. Omówione

zostaną także bardziej zaawansowane opcje dotyczące przechwytywania pakietów, a ponadto zagłębimy się w świat filtrów.

# **Praca z plikami zawierajcymi przechwycone dane**

Podczas przeprowadzania analizy pakietu przekonasz się, że znaczna jej część następuje już po przechwyceniu danych. Najczęściej w różnym czasie przeprowadzasz kilka operacji przechwytywania i zapisywania danych, a nastpnie analizujesz jednocześnie wszystkie zebrane w ten sposób dane. Narzędzie Wireshark umożliwia zapisywanie plików z przechwyconymi danymi, które będziesz mógł później przeanalizować. Oczywiście masz możliwość łączenia ze sobą wielu takich plików.

#### *Zapis i eksport plików zawierajcych przechwycone dane*

Aby zapisać przechwycony pakiet, wybierz opcję menu *File/Save As*. Na ekranie powinno wyświetlić się okno dialogowe S*ave As* (zob. rysunek 4.1). W oknie tym możesz podać katalog, w którym zostanie zapisany plik, oraz określić format pliku. Jeżeli nie podasz formatu pliku, narzędzie Wireshark użyje domyślnego formatu pliku dla przechwyconych danych — *.pcap*.

| Save in:                                                                                 | ch06                     |                                   |                                             | ← 国 r* 丽▼ |                 |
|------------------------------------------------------------------------------------------|--------------------------|-----------------------------------|---------------------------------------------|-----------|-----------------|
|                                                                                          | Name                     | ×                                 | Date                                        | Type      | Size            |
| Recent Places                                                                            | 霝<br>arp_gratuitous.pcap |                                   | 7/13/2009 9                                 | Wireshark | $1$ KE          |
|                                                                                          | arp_resolution.pcap      |                                   | 5/11/2007 1                                 | Wireshark | $1$ KE          |
|                                                                                          |                          | as dhcp_inlease_renewal.pcap      | 1/17/2010 1                                 | Wireshark | $1$ KE $\equiv$ |
| Desktop                                                                                  |                          | dhcp nolease renewal.pcap         | 7/13/2009 9                                 | Wireshark | 2 KE            |
| <b>START</b>                                                                             | and dns_axfr.pcap        |                                   | 1/31/2010 5                                 | Wireshark | 2 KE            |
|                                                                                          | dns_query_response.pcap  |                                   | 7/13/2009 9                                 | Wireshark | 1 KF            |
| Libraries                                                                                |                          | dns_recursivequery_client.pcap    | 1/25/2010 1                                 | Wireshark | 1 KF            |
|                                                                                          | 霝                        | dns_recursivequery_server.pcap    | 1/25/2010 1                                 | Wireshark | 1 KF            |
|                                                                                          | http_google.pcap         |                                   | 2/8/2010 8:                                 | Wireshark | 7 KF            |
| Computer                                                                                 | http_post.pcap           |                                   | 2/8/2010 9:                                 | Wireshark | 14 KF           |
|                                                                                          | is icmp_echo.pcap        |                                   | 7/13/2009 9                                 | Wireshark | $1$ KE $-$      |
| <b>Network</b>                                                                           |                          | Ш                                 |                                             |           |                 |
|                                                                                          | File name:               | capture 1                         |                                             |           | Save            |
|                                                                                          | Save as type:            |                                   | Wireshark/tcpdump/-libpcap (*.pcap;*.cap) v |           | Cancel          |
|                                                                                          |                          |                                   |                                             |           | Help            |
|                                                                                          |                          |                                   |                                             |           |                 |
|                                                                                          |                          |                                   |                                             |           |                 |
|                                                                                          |                          | C Displayed<br>$G$ Captured<br>62 | 62                                          |           |                 |
|                                                                                          |                          | 1                                 |                                             |           |                 |
|                                                                                          |                          | n                                 | П                                           |           |                 |
| First to last marked                                                                     |                          | n                                 | n                                           |           |                 |
| Packet Range<br>$\odot$ All packets<br>C Selected packet<br>C Marked packets<br>C Range: |                          | n                                 | n                                           |           |                 |

Rysunek 4.1. Za pomocą okna dialogowego Save As możesz zapisywać *przechwycone pakiety*

Jedną z najmocniejszych stron okna dialogowego Save As jest możliwość zapisu określonego zakresu pakietu. To doskonały sposób na zmniejszenie przerośniętych plików zawierających przechwycone dane pakietu. Możesz więc zapisywać pakiety pochodzce jedynie z podanego zakresu, pakiety oznaczone lub pakiety widoczne po zastosowaniu określonego filtru wyświetlania. (Pakiety oznaczone i filtry zostaną omówione w dalszej części rozdziału).

Dane przechwycone przez narzedzie Wireshark możesz eksportować do wielu różnych formatów w celu wyświetlania danych w innych mediach lub przeanalizowania zebranych danych w innych narzędziach. Dostępne formaty to między innymi: zwykły tekst, PostScript, CSV (ang. *Comma Separated Values* — wartości

rozdzielone przecinkami) oraz XML. Aby wyeksportować przechwycone dane pakietu, wybierz opcje menu *File/Export*, a nastepnie wskaż format pliku, w którym mają zostać zapisane dane. Na ekranie wyświetli się okno dialogowe S*ave As* zawierające opcje związane z wybranym formatem.

#### *czenie plików zawierajcych przechwycone dane*

Pewne rodzaje analizy wymagają połączenia ze sobą wielu plików zawierających przechwycone dane. Jest to praktyka czsto stosowana podczas porównywania dwóch strumieni danych lub łaczenia strumieni tego samego ruchu sieciowego, które zostały przechwycone oddzielnie.

Aby połączyć ze sobą pliki zawierające przechwycone dane, otwórz jeden z nich, a następnie wybierz opcję menu *File/Merge*. Na ekranie wyświetli się okno dialogowe zatytułowane Merge with capture file (zob. rysunek 4.2). W oknie tym wskaż plik, który ma zostać połączony z już otwartym plikiem, a następnie wybierz metodę połączenia plików. Plik wybrany w oknie dialogowym możesz umieścić przed już otworzonym plikiem, dołączyć go na końcu bądź połączyć oba pliki chronologicznie na podstawie ich znaczników czasu.

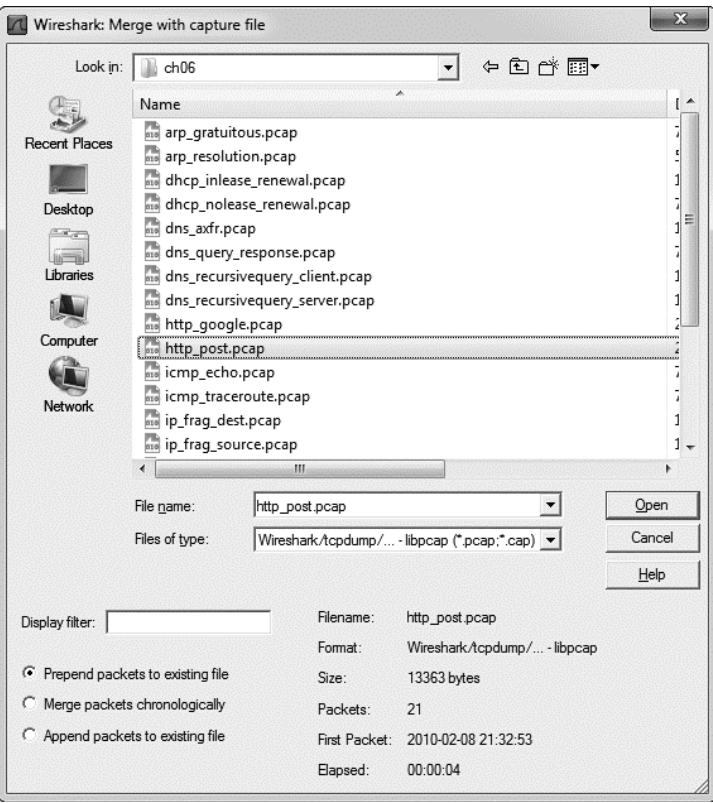

Rysunek 4.2. Okno dialogowe Merge with capture file pozwala łączyć dwa pliki *zawierajce przechwycone dane*

## **Praca z pakietami**

Może sie zdarzyć sytuacja, w której wykorzystywana bedzie ogromna liczba pakietów. W przypadku wzrostu liczby pakietów do rzędu tysięcy lub nawet milionów musisz mieć możliwość efektywnego poruszania się pomiędzy nimi. Narzędzie Wireshark umożliwia wyszukiwanie i oznaczanie pakietów spełniających określone kryteria. Pakiety można również wydrukować.

#### *Wyszukiwanie pakietów*

Aby wyszukać pakiety spełniające określone kryteria, musisz przejść do okna dialogowego *Find Packet* (zob. rysunek 4.3) poprzez naciśnięcie klawiszy Ctrl+F.

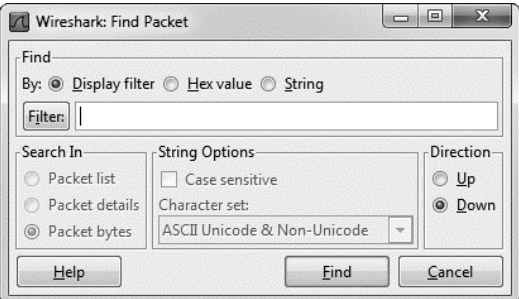

*Rysunek 4.3. Wyszukiwanie pakietów w narz-dziu Wireshark na podstawie okrelonych kryteriów*

Pokazane na rysunku 4.3 okno dialogowe zawiera trzy następujące opcje pozwalające na wyszukiwanie pakietów:

- **Display filter**. W tej opcji możesz podać filtr oparty na wyrażeniu. Dzięki temu filtrowi zostaną wyszukane jedynie pakiety spełniające zdefiniowane tutaj wyrażenie.
- **Hex value**. Ta opcja powoduje wyszukanie pakietów zawierających podaną wartość szesnastkową (bajty powinny być rozdzielone dwukropkami).
- **String**. Ta opcja powoduje wyszukanie pakietów zawierających podany ciąg tekstowy.

Powysze rodzaje wyszukiwania przedstawiono w tabeli 4.1.

Inne opcje pozwalają na wybór używanego systemu kodowania znaków, określenie kierunku wyszukiwania oraz wskazanie okna, w którym ma zostać przeprowadzona operacja wyszukiwania. Wyszukiwanie z użyciem ciągu tekstowego można rozbudować poprzez podanie używanego systemu kodowania, określenie, czy ma być rozróżniana wielkość znaków, oraz wskazanie panelu, w którym będzie przeprowadzona operacja wyszukiwania.

Po wybraniu odpowiednich opcji w polu tekstowym należy wprowadzić kryteria wyszukiwania, a następnie nacisnąć przycisk *Find* w celu znalezienia pierw-

| Rodzaj wyszukiwania  | Przykłady                               |
|----------------------|-----------------------------------------|
| filtr                | not ip<br>ip.addr==192.168.0.1<br>arp   |
| wartość szesnastkowa | 00:ff<br>ff:ff<br>00:ab:b1:f0           |
| ciąg tekstowy        | StacjaRobocza1<br>UżytkownikB<br>domena |

*Tabela 4.1. Dost-pne rodzaje operacji wyszukiwania pakietów*

szego pakietu spełniającego zdefiniowane kryteria. Aby znaleźć kolejny pakiet dopasowany do kryteriów, trzeba nacisnąć klawisze *Ctrl+N*, natomiast przejście do poprzedniego znalezionego pakietu następuje po naciśnięciu klawiszy Ctrl+B.

#### *Oznaczanie pakietów*

Po znalezieniu pakietów spełniających zdefiniowane kryteria można je oznakować. Przykładowo: pakiety możesz oznakować, aby mieć możliwość ich oddzielnego zapisania lub szybkiego odszukania na podstawie koloru. Oznaczone pakiety wyróżniają się białym tekstem na czarnym tle, jak pokazano na rysunku 4.4. (Podczas zapisywania przechwyconych pakietów możesz zdecydować o zachowaniu jedynie oznaczonych pakietów).

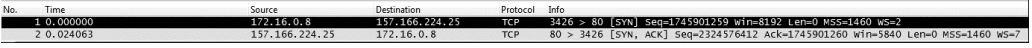

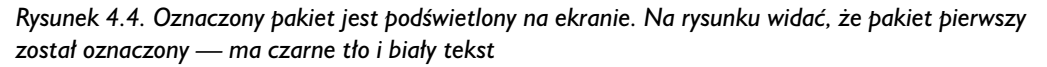

W celu oznaczenia pakietu kliknij go prawym przyciskiem myszy w panelu *Packet List*, a następnie wybierz opcję *Mark Packet* z rozwijanego menu lub naciśnij klawisze *Ctrl+M*. Natomiast usuniecie zaznaczenia pakietu nastepuje po ponownym wybraniu wspomnianej opcji lub po ponownym naciśnięciu klawiszy Ctrl+*M*. W przechwyconych danych możesz oznaczyć dowolną liczbę pakietów. Do poruszania się do przodu i do tyłu po oznaczonych pakietach służą klawisze odpowiednio *Shift+Ctrl+N* i *Shift+Ctrl+B*.

#### *Wydruk pakietów*

Wprawdzie większość analizy pakietów przeprowadza się na ekranie komputera, ale zdarzają się sytuacje, gdy trzeba wydrukować przechwycone dane. Sam często drukuję pakiety i umieszczam je na biurku; w ten sposób mogę bardzo szybko sprawdzić ich zawartość podczas przeprowadzania innych analiz. Możliwość zapisu pakietów do pliku w formacie PDF również jest bardzo wygodna, zwłaszcza podczas przygotowywania raportów.

Aby wydrukować przechwycone pakiety, wyświetl okno dialogowe Print poprzez wybór opcji menu *File/Print*. Na ekranie pojawi się pokazane na rysunku 4.5 okno dialogowe *Print*.

| <b>7 Wireshark: Print</b>                                            |               |                    |                 | $\Sigma$<br>回<br>$\Box$   |
|----------------------------------------------------------------------|---------------|--------------------|-----------------|---------------------------|
| Printer-<br>,,,,,,,,,,,,,,,,,,,,,,,,<br>Plain text<br>$\circledcirc$ |               |                    |                 |                           |
| PostScript                                                           |               |                    |                 |                           |
| Output to file:                                                      | wireshark.out |                    |                 | Browse                    |
| Packet Range                                                         |               |                    | Packet Format   |                           |
|                                                                      |               | Captured Displayed |                 | Packet summary line       |
| All packets<br>$\circledcirc$                                        | 62            | 62                 | Packet details: |                           |
| Selected packet only                                                 | $\mathbf{1}$  | 1                  | ⊙               | All collapsed             |
| Marked packets only                                                  | $\Omega$      | $\Omega$           |                 | As displayed              |
| From first to last marked packet                                     | $\Omega$      | $\Omega$           |                 |                           |
| Specify a packet range:                                              | $\Omega$      | $\Omega$           |                 | All expanded              |
|                                                                      |               |                    | Packet bytes    |                           |
| Remove Ignored packets                                               | $\theta$      | $\Omega$           |                 | Each packet on a new page |
| $He$ lp                                                              |               |                    | Print           | Cancel                    |

*Rysunek 4.5. Okno dialogowe Print umoliwia wydruk wskazanych pakietów*

Wskazane dane można wydrukować jako zwykły tekst, PostScript lub do pliku. Podobnie jak w przypadku okna dialogowego *Save As*, także tutaj można wybrać wydruk jedynie określonego zakresu pakietów, pakietów oznaczonych lub wyświetlanych na ekranie jako wynik działania filtru. Ponadto masz możliwość wyboru panelu (jednego z trzech głównych paneli okna Wireshark), z którego będzie wydrukowany pakiet. Po zaznaczeniu wszystkich opcji naci-nij przycisk *Print*.

## **Konfiguracja formatu wywietlania czasu i odniesie**

Czas ma istotne znaczenie zwaszcza podczas przeprowadzania analizy pakietu. Dla wszystkich zdarzeń zachodzących w sieci czas jest ważny, a Twoim zadaniem jest analiza trendów i opóźnień w sieci w niemal każdym pliku zawierającym przechwycone dane. Twórcy narzędzia Wireshark zdają sobie sprawę ze znaczenia czasu, dlatego dostarczyli wiele powizanych z nim opcji konfiguracyjnych. W tym podrozdziale skoncentrujemy się na formacie wyświetlania czasu oraz na odniesieniach czasu do pakietu.

#### *Format wywietlania czasu*

Każdy pakiet przechwycony przez narzędzie Wireshark ma znacznik czasu, który jest mu przypisany przez system operacyjny. Wireshark ma możliwość wyświetlenia

zarówno bezwzględnego znacznika czasu, wskazującego dokładny moment przechwycenia danego pakietu, jak również czasu, który upłynął od ostatniego przechwyconego pakietu, a także od początku i końca operacji przechwytywania.

Opcje związane z wyświetlaniem czasu znajdują się w menu głównym zatytułowanym *View*. Pokazana na rysunku 4.6 grupa *Time Display Format* umożliwia wybór formatu wyświetlania czasu oraz dokładność czasu. Masz możliwość wybrania automatycznego lub ręcznego ustawienia dokładności czasu, na przykład: sekundy, milisekundy, mikrosekundy. Obie opcje będziemy modyfikować w dalszej części książki, więc powinieneś się teraz z nimi zapoznać.

| <b>File</b><br>Edit                                                                                                    |    | Go Capture Analyze Statistics Telephony                                                                                                    |                                                                                                    | Tools<br>Help                                                                                                    |                                                                                                    |                                                                                |                                                                                                    |
|----------------------------------------------------------------------------------------------------|----|----------------------------------------------------------------------------------------------------|----------------------------------------------------------------------------------------------------|----------------------------------------------------------------------------------------------------|----------------------------------------------------------------------------------------------------|--------------------------------------------------------------------------------|----------------------------------------------------------------------------------------------------|
| B<br>ëш<br>Filter:                                                                                                    |    | ✔ Main Toolbar<br>↓ Filter Toolbar<br>Wireless Toolbar                                                                                                    |                                                                                                    | 不<br>公<br>$\circledcirc$<br>$\mathbf{r}$                                                                                                    | $^{\circ}$<br>$^{(+)}$<br>$\Theta$<br>$ r+ $<br>Expression Clear Apply                                                                                                    | M                                                                              | œ                                                                                                    |
| No.<br>Ti<br>10<br>20<br>30<br>4 0<br>50<br>60<br>70<br>80<br>90<br>100<br>110<br>120<br>13 0<br>140<br>150<br>16 <sub>3</sub><br>17 <sub>3</sub><br>18 3<br>10.2<br>Frame<br>Etherr<br>E Interr<br>$F$ Transm | 99 | $\checkmark$ Statusbar<br>✔ Packet List<br>✔ Packet Details<br>✔ Packet Bytes<br>Name Resolution<br>✔ Colorize Packet List<br>Auto Scroll in Live Capture<br>Q Zoom In<br>Q Zoom Out<br><b>Q</b> Normal Size<br>Resize All Columns<br><b>Expand Subtrees</b><br><b>Expand All</b><br>Collapse All<br><b>Colorize Conversation</b><br>Reset Coloring 1-10<br>Coloring Rules<br>Show Packet in New Window | ٠<br>$Ctrl++$<br>$Ctrl+-$<br>$Ctrl + =$<br>$Shift+Ctrl+R$<br>Shift+Right<br>Ctrl+Right<br>$Ctrl + Left$<br>٠<br>Ctrl+Space | ce<br>.16.0.8<br>.166.224.25<br>.16.0.8<br>.16.0.8<br>.16.0.8<br>Time of Day: 01:02:03.123456<br>• Automatic (File Format Precision)<br>Seconds: 0<br>Deciseconds: 0.1<br>Centiseconds: 0.12<br>Milliseconds: 0.123<br>Microseconds: 0.123456<br>Nanoseconds: 0.123456789 | Destination<br>157.166.224.25<br>172.16.0.8<br>198.78.206.126<br>198.78.206.126<br>198.78.206.126<br>Date and Time of Day: 1970-01-01 01:02:03.123456<br>Seconds Since Epoch (1970-01-01): 1234567890.123456<br>• Seconds Since Beginning of Capture: 123.123456<br>Seconds Since Previous Captured Packet: 1.123456<br>Seconds Since Previous Displayed Packet: 1.123456<br>426 (3426), Dst Port: 80 (80), Seq: 1745901259, Len: 0 | Protocol<br><b>TCP</b><br><b>TCP</b><br><b>TCP</b><br><b>TCP</b><br><b>TCP</b> | Info<br>3426 > 8<br>342<br>80 ><br>3427<br>> 8<br>3428<br>> 8<br>3429<br>> 8<br>> 8<br>$Ctrl + Alt + 1$<br>> 8<br>$Ctrl + Alt + 2$<br>> 8<br>342<br>$Ctrl + Alt + 3$<br>342<br>$Ctrl + Alt + 4$<br>342<br>$Ctrl + Alt + 5$<br>343<br>343<br>$Ctrl + Alt + 6$<br>343<br>> 4<br>> 8<br>> 8<br>343<br>$\sim$ $R$<br>b7:86 |
|                                                                                                    |    | <b>图 Reload</b>                                                                                                    | $Ctrl + R$                                                                                                    |                                                                                                    |                                                                                                    |                                                                                |                                                                                                    |

*Rysunek 4.6. Dost-pnych jest kilka formatów wywietlania czasu*

#### *Odniesienie czasu do pakietu*

Funkcja odniesienia czasu do pakietu pozwala skonfigurować określony pakiet w taki sposób, aby kolejne obliczenia dotyczące czasu były przeprowadzane względem danego pakietu. Ta funkcja jest wyjątkowo użyteczna podczas analizy wielu kolejnych zdarzeń, które są wywoływane gdzieś w środku pliku zawierającego przechwycone dane.

Aby ustawić odniesienie czasu do określonego pakietu, należy w pierwszej kolejności zaznaczyć pakiet w panelu *Packet List*, a następnie wybrać opcję menu *Edit/Set Time Reference*. Usunicie odniesienia czasu do pakietu nastpuje po zaznaczeniu pakietu i usuniciu opcji *Edit/Set Time Reference*.

Po włączeniu funkcji odniesienia czasu do określonego pakietu kolumna Time w panelu *Packet List* bedzie zawierała ciąg tekstowy \*REF\* (zob. rysunek 4.7).

| No. | Time       | Source     | Destination    |  |
|-----|------------|------------|----------------|--|
|     | 4 0.118129 | 172.16.0.8 | 198.78.206.126 |  |
|     | $5$ *RFF*  | 172.16.0.8 | 198.78.206.126 |  |
|     | 6 0.000077 | 172.16.0.8 | 198.78.206.126 |  |
|     | 7 0.000153 | 172.16.0.8 | 198 78 206 126 |  |

Rysunek 4.7. Pakiet wraz z włączonym odniesieniem czasu względem wskazanego pakietu

Włączenie opcji odniesienia czasu do danego pakietu jest użyteczne tylko wtedy, gdy format wyświetlania czasu przechwyconych danych jest zdefiniowany jako czas wyświetlany względem początku tych danych. Wszelkie inne ustawienia spowodują otrzymanie nieprzewidywalnych wyników oraz utworzenie bardzo mylacych znaczników czasu.

## **Konfiguracja opcji przechwytywania danych**

Wyjatkowo prosty proces przechwytywania danych został przedstawiony w rozdziale 3. W pokazanym na rysunku 4.8 oknie dialogowym *Capture Options* narz dzie Wireshark oferuje znacznie wicej opcji zwizanych z przechwytywaniem danych. Wyświetlenie tego okna dialogowego następuje po wybraniu opcji *Capture/Interfaces* i kliknięciu przycisku *Options* znajdującego się obok nazwy interfejsu, z którego mają zostać przechwycone pakiety.

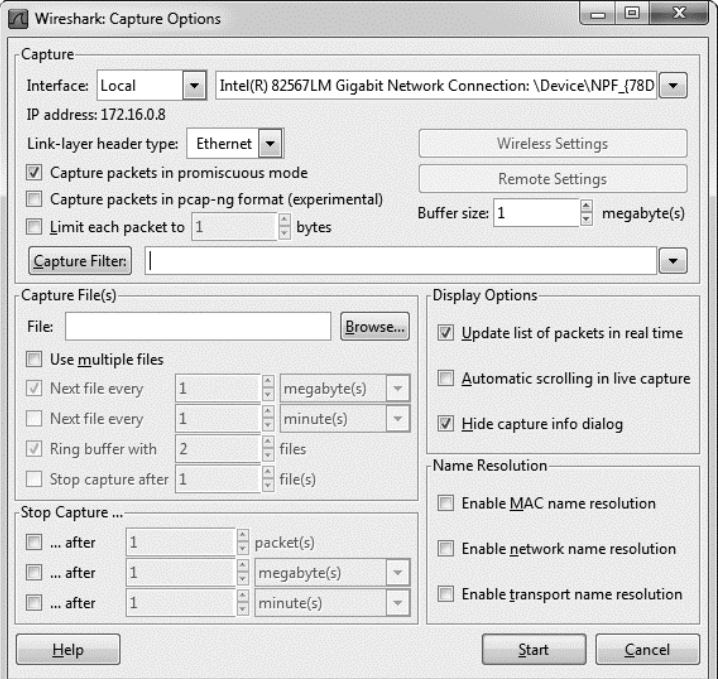

*Rysunek 4.8. Okno dialogowe Capture Options*

Okno dialogowe *Capture Options* ma wiecej wodotrysków, niż bedziesz w stanie wykorzystać, umożliwiających jak największą elastyczność podczas przechwytywania pakietów. Opcje zostały zgrupowane w kilku sekcjach, które teraz omówie.

#### *Sekcja Capture*

Rozwijane menu *Interface* w sekcji *Capture* pozwala wybrać konfigurowany interfejs sieciowy. W menu po lewej stronie wybierasz interfejs lokalny badź zdalny, natomiast menu po prawej stronie pokazuje dostepne interfejsy pozwalające na przechwytywanie danych. Adres IP wybranego interfejsu jest wyświetlany bezpośrednio pod rozwijanym menu.

Trzy pola wyboru umieszczone po lewej stronie sekcji *Capture* służą do włączenia lub wyłączenia trybu mieszanego (domyślnie zawsze jest włączony), przechwytywania pakietów w aktualnie eksperymentalnym formacie pcap-ng oraz do zdefiniowanego w bajtach ograniczenia wielkości każdego przechwyconego pakietu.

Przyciski po prawej stronie sekcji *Capture* pozwalają uzyskać dostęp do ustawień sieci bezprzewodowej lub zdalnej (pod warunkiem, że są dostępne). Poniżej znajduje się opcja konfiguracji wielkości bufora, dostępna jedynie w systemach Microsoft Windows. W tym miejscu możesz określić wielkość przechwyconych danych pakietów, które beda przechowywane w buforze jadra, zanim zostana zapisane na dysku. (Tej wartości nie powinieneś modyfikować, chyba że zauważysz gubienie dużej liczby pakietów). Opcja *Capture Filter* pozwala zdefiniować filtr przechwytywania danych.

#### *Sekcja Capture File(s)*

W sekcji *Capture File(s)* możesz skonfigurować automatyczne przechowywanie przechwyconych pakietów w pliku zamiast najpierw przechwytywania danych, a dopiero później ich zapisywania w pliku. Dostepne tutaj opcje oferuja duża elastyczność w zarządzaniu sposobem zapisu pakietów. Dane mogą być zapisywane w pojedynczym pliku, w zestawie plików, a nawet można użyć bufora wielopierścieniowego (ang. *ring buffer*) do zarządzania liczbą tworzonych plików. Włączenie opcji zapisu danych do pliku (lub plików) wymaga podania pełnej ścieżki dostpu w polu *File*.

Podczas przechwytywania ogromnego ruchu sieciowego lub przeprowadzania dugotrwaej operacji przechwytywania danych uyteczne jest utworzenie zestawu plików. Zestaw ten to grupa wielu plików, każdy z nich zawiera dane spełniające określony warunek. Aby wykorzystać zestaw plików, należy użyć opcji *Use Multiple Files*.

Przy zarządzaniu zestawem plików narzędzie Wireshark korzysta z różnych wyzwalaczy opartych na wielkości pliku lub na warunku dotyczącym czasu. Włączenie tych opcji wymaga zaznaczenia pola wyboru znajdującego się obok opcji *Next File Every* (to górne dotyczy wyzwalaczy opartych na wielkości pliku, natomiast dolne — opartych na czasie), a także podania wartości oraz jednostki

powodującej aktywację wyzwalacza. Przykładowo: możesz zdefiniować wyzwalacz tworzący nowy plik po przechwyceniu każdego 1 MB danych lub po upływie minuty przechwytywania danych (zob. rysunek 4.9).

| Name                         | Date modified      |
|------------------------------|--------------------|
| Capture_00001_20091115155100 | 11/15/2011 3:51 PM |
| Capture 00002_20091115155200 | 11/15/2011 3:52 PM |
| Capture 00003 20091115155300 | 11/15/2011 3:53 PM |
| Capture_00004_20091115155400 | 11/15/2011 3:54 PM |
| Capture_00005_20091115155500 | 11/15/2011 3:56 PM |
| Capture_00006_20091115155600 | 11/15/2011 3:56 PM |
| Capture 00007 20091115155700 | 11/15/2011 3:57 PM |
| Capture_00008_20091115155800 | 11/15/2011 3:58 PM |
| Capture 00009 20091115155900 | 11/15/2011 3:59 PM |
| Capture_00010_20091115160000 | 11/15/2011 4:00 PM |

*Rysunek 4.9. Zestaw plików utworzonych przez narz-dzie Wireshark w odst-pie jednej minuty*

Wymienione opcje można ze sobą łączyć. Przykładowo: po zaznaczeniu obu wyzwalaczy nowy plik zostanie utworzony po przechwyceniu 1 MB danych *lub* po upływie jednej minuty — w zależności od tego, co nastąpi wcześniej.

Opcja *Ring Buffer Width p*ozwala na użycie bufora wielopierścieniowego podczas tworzenia zestawu plików. Ta opcja jest wykorzystywana przez narzędzie Wireshark do zastosowania metody FIFO (ang. *First In, First Out* — pierwszy na wejściu, pierwszy na wyjściu) podczas zapisu wielu plików. Pojęcie *bufora* w*ielopierścieniowego* ma wiele znaczeń w informatyce. W narzędziu Wireshark oznacza zestaw plików, gdzie po zapisaniu ostatniego pliku rozpocznie się nadpisywanie pierwszego, kiedy pojawią się kolejne dane konieczne do zachowania. Możesz zaznaczyć te opcję i zdefiniować maksymalną liczbę plików używanych przez bufor wielopierścieniowy. Przykładowo: możesz zdecydować się na użycie zestawu plików do zapisu przechwytywanych danych i określić tworzenie nowego pliku co godzinę, a maksymalną liczbę plików ustalić na 6. W takim przypadku po utworzeniu ostatniego, szóstego pliku bufor wielopierścieniowy rozpocznie nadpisywanie pierwszego pliku, zamiast utworzy siódmy. W ten sposób na dysku twardym będzie się znajdowało maksymalnie sześć plików zawierających przechwycone dane (w tym przypadku z sześciu ostatnich godzin) i nadal będzie zachowana możliwość zapisu nowych danych.

Opcja *Stop Capture After* powoduje zatrzymanie przechwytywania danych po utworzeniu wcześniej zdefiniowanej liczby plików.

#### *Sekcja Stop Capture*

Sekcja *Stop Capture* pozwala zatrzymać trwajaca operacje przechwytywania danych po wystąpieniu określonego wyzwalacza. Podobnie jak w przypadku zestawu plików, także tutaj wyzwalacz może opierać się na wielkości pliku, odstępach czasu, jak również na liczbie pakietów. Te opcje możesz wykorzystywać w połączeniu z omówionymi wcześniej opcjami dotyczącymi zestawu plików.

#### *Sekcja Display Options*

Sekcja Display Options określa sposób wyświetlania pakietów po ich przechwyceniu. Dziaanie opcji zatytuowanej *Update List of Packets in Real Time* (uaktualniaj liste pakietów w czasie rzeczywistym) jest oczywiste; ponadto może być ona połączona z opcją Automatic Scrolling in Live Capture (automatyczne przewijanie w panelu *Live Capture*). Po włączeniu obu opcji na ekranie wyświetlą się wszystkie przechwycone pakiety, przy czym przechwytywane pakiety będą wyświetlane natychmiast.

#### **OSTRZEZENIE**

*Poczenie opcji* Update List of Packets in Real Time *i* Automatic Scrolling in Live Capture może spowodować znaczne obciążenie procesora podczas przechwytywania dużych ilości danych. Jeżeli nie masz szczególnego powodu do wyświetlania *pakietów w czasie rzeczywistym, najlepiej wycz obie opcje.*

Opcja *Hide Capture Info Dialog* wyświetla małe okno pokazujące liczbę oraz wartość procentową pakietów przechwyconych dla danego protokołu.

#### *Sekcja Name Resolution*

Opcje w tej sekcji umożliwiają włączenie automatycznego określania nazw MAC (warstwa 2.), sieci (warstwa 3.) i transportu (warstwa 4.) dla przechwytywanych danych. Szczegółowe omówienie określania nazw w narzędziu Wireshark oraz wad tego procesu zostanie przedstawione w rozdziale 5.

## **Uywanie filtrów**

Filtry pozwalają dokładnie wskazać dane, które chcesz przeanalizować. Ujmując rzecz najprościej: filtr to wyrażenie definiujące kryteria dołączania pakietów do przechwyconych danych lub usuwania pakietów z tych danych. Jeżeli dane zawierają nieinteresujące Cię pakiety, możesz utworzyć odpowiedni filtr powodujący pozbycie się tych pakietów. Jeśli natomiast chcesz otrzymywać wyłącznie określone pakiety, wystarczy utworzyć filtr pokazujący jedynie interesujące Cię pakiety.

Narzedzie Wireshark oferuje dwa podstawowe rodzaje filtrów:

- **Filtr przechwytywania zostaje zdefiniowany na początku operacji** przechwytywania danych i zawiera tylko te pakiety, które wskazano do dołaczenia w danym wyrażeniu.
- **E** Filtr wyświetlania zostanie zastosowany względem istniejącego zestawu przechwyconych pakietów w celu ukrycia niepożądanych lub wyświetlenia interesujących Cię pakietów na podstawie określonego wyrażenia.

W pierwszej kolejności zapoznamy się z plikami zawierającymi przechwycone dane.

#### *Pliki zawierajce przechwycone dane*

*Pliki zawierające przechwycone dane* są używane we faktycznym procesie przechwytywania pakietów. Jednym z podstawowych powodów używania filtru przechwytywania jest zachowanie maksymalnej wydajności działania. Jeżeli wiesz, że nie będziesz analizował określonych form ruchu sieciowego, możesz odfiltrować jego dane za pomoca filtru przechwytywania. W ten sposób zaoszczedzisz nieco mocy procesora, która musiałaby zostać wykorzystana do przechwycenia nieinteresujacych Cie pakietów.

Możliwość utworzenia własnych filtrów przechwytywania jest bardzo użyteczna w przypadku obsługi ogromnych ilości danych. Proces analizy można znacznie przyśpieszyć poprzez zagwarantowanie, że patrzysz tylko na te pakiety, które mają związek z rozwiązywanym problemem.

Prosty przykład użycia filtru przechwytywania to sytuacja, w której przechwytujesz ruch z serwera sieciowego o wielu rolach. Przypuśćmy, że rozwiązujesz problem z usługą udostępnianą na porcie 262. Jeżeli analizowany serwer udostępnia także wiele innych usług na różnych portach, to wyszukanie i przeanalizowanie ruchu przepywajcego jedynie przez port 262 bdzie samo w sobie już wymagającym zadaniem. Aby przechwycić jedynie ruch przepływający przez port 262, możesz użyć filtru przechwytywania. W tym celu przejdź do omówionego wcześniej okna dialogowego *Capture Options* i wykonaj następujące kroki:

- 1. Wybierz opcję menu *Capture/Interfaces* i naciśnij przycisk *Options* znajdujący się obok nazwy interfejsu, z którego chcesz przechwycić dane.
- **2.** Wybierz interfejs, z którego beda przechwytywane pakiety, a następnie wskaż filtr przechwytywania.
- **3.** Filtr przechwytywania możesz zastosować poprzez podanie odpowiedniego wyrażenia w polu tekstowym znajdującym się obok przycisku *Capture Filter*. W omawianym przykładzie interesuje nas tylko ruch przepływający przez port 262, zatem w polu tym wpisujemy port 262, jak pokazano na rysunku 4.10. (Wprowadzone tutaj wyrażenie zostanie dokładnie omówione w kolejnej sekcji).
- **4.** Po zdefiniowaniu filtru wystarczy nacisnać przycisk *Start* rozpoczynający przechwytywanie pakietów.

Po zebraniu odpowiedniej wielkości próbki danych zobaczysz, że próbka zawiera jedynie dane ruchu sieciowego przepływającego przez port 262. Dzięki temu możesz znacznie efektywniej przeprowadzić analizę tych danych.

#### *Przechwytywanie i sk-adnia BPF*

Filtry przechwytywania są stosowane przez WinPcap i używają składni BPF (ang. *Berkeley Packet Filter*). Skadnia ta jest stosowana w wielu aplikacjach typu sniffer pakietów najczęściej z powodu wykorzystywania przez te aplikacje bibliotek libpcap/WinPcap, które pozwalają na stosowanie składni BPF. Znajomość składni BPF ma więc znacznie krytyczne, jeśli chcesz zagłębić się w sieć na poziomie pakietów.

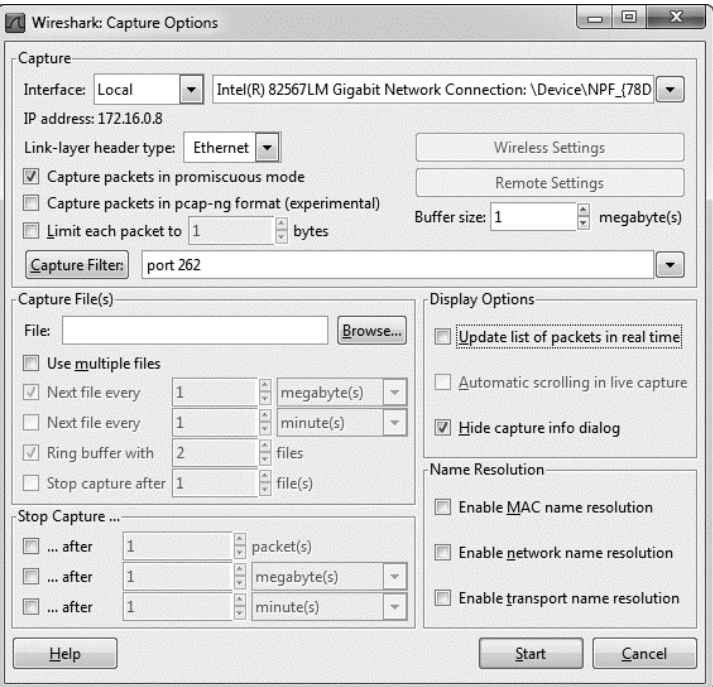

*Rysunek 4.10. Zdefiniowanie filtru przechwytywania w oknie dialogowym Capture Options*

Filtr utworzony z użyciem składni BPF jest nazywany *wyrażeniem*, a każde wyrażenie składa się z co najmniej jednego składnika podstawowego. Z kolei składniki składają się z co najmniej jednego *kwalifikatora* (kwalifikatory wymieniono w tabeli 4.2) wraz z identyfikatorem, jak pokazano na rysunku 4.11.

| Kwalifikator | Opis                                                                                                    | Przykłady                         |
|--------------|----------------------------------------------------------------------------------------------------|-----------------------------------|
| typ          | określa nazwe lub numer identyfikatora, do którego<br>się odwołuje                                           | host, net, port                   |
| kierunek     | określa kierunek transmisji do urządzenia o podanej nazwie<br>lub identyfikatorze albo od takiego urządzenia | src, dst                          |
| protokół     | ogranicza dopasowanie do konkretnego protokołu                                                               | ether, ip, tcp,<br>udp, http, ftp |

*Tabela 4.2. Kwalifikatory skadni BPF*

Biorąc pod uwagę komponenty wyrażenia, kwalifikator src i identyfikator 192.168.0.10 tworzą postać składnika podstawowego. Taki składnik jest wyrażeniem, które spowoduje przechwycenie ruchu sieciowego pochodzącego jedynie z adresu IP 192.168.0.10.

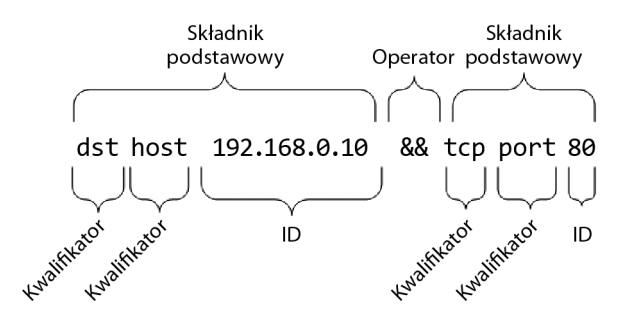

*Rysunek 4.11. Prosty filtr przechwytywania*

W celu łączenia składników i tworzenia bardziej zaawansowanych wyrażeń możesz wykorzystać operatory logiczne. Poniżej wymieniono trzy operatory logiczne dostępne podczas tworzenia wyrażeń:

**Operator konkatenacji AND (&&);** 

operator alternatywy OR (||);

operator negacji NOT (!).

Przykładowo: poniższe wyrażenie spowoduje przechwycenie ruchu sieciowego pochodzącego z adresu IP 192.168.0.10 oraz z portu 80 lub do tego portu:

```
src 192.168.0.10 && port 80
```
#### *Filtr nazwy komputera i adresu*

Większość tworzonych przez Ciebie filtrów będzie dotyczyła danego urządzenia sieciowego lub grupy urządzeń. W zależności od sytuacji filtrowanie może opierać się na adresie MAC urządzenia, adresie IPv4, IPv6 lub nazwie komputera DNS.

Przykładowo: chcesz się dowiedzieć, jaki ruch sieciowy przepływa przez określony komputer podczas komunikacji z serwerem znajdującym się w danej sieci. Dla serwera możesz więc utworzyć filtr, używając kwalifikatora host. Tak przygotowany filtr będzie przechwytywał cały ruch sieciowy związany z adresem IPv4 interesującego Cię komputera:

host 172.16.16.149 

Jeżeli w sieci używasz protokołu IPv6, to użyty w kwalifikatorze host filtr musi opierać się na adresie IPv6, jak przedstawiono poniżej:

host 2001:db8:85a3::8a2e:370:7334

Kup książkę **Poleć książkę** 

W kwalifikatorze host można także użyć filtru opartego na nazwie komputera, na przykad:

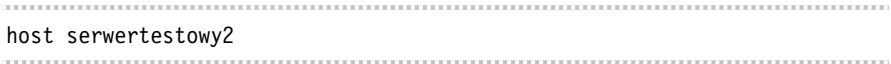

Jeśli masz obawy, że adres IP interesującego Cię komputera może ulec zmianie, możesz przygotować filtr również na podstawie adresu MAC urządzenia, podając kwalifikator ether:

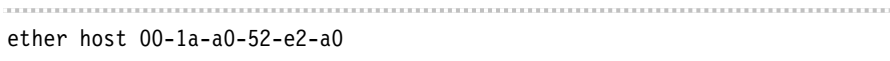

Kwalifikatory kierunku transmisji danych sa bardzo czesto używane w połaczeniu z powyższymi przykładami w celu przechwytywania ruchu przychodzacego do określonego komputera lub wychodzącego z niego. Przykładowo: aby przechwycić jedynie ruch przychodzący do danego komputera, można użyć kwalifikatora src:

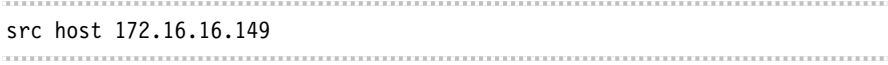

Aby przechwycić jedynie dane opuszczające serwer o adresie 172.16.16.149 i przeznaczone dla danego komputera, możesz użyć kwalifikatora dst:

dst host 172.16.16.149

Kiedy nie podajesz kwalifikatora typu (host, net lub port) wraz ze skadnikiem podstawowym, domyślnie zakłada się, że został użyty kwalifikator host. Dlatego poniższe wyrażenie jest odpowiednikiem zaprezentowanego w poprzednim przykładzie:

```
dst 172.16.16.149
```
#### *Filtry portów*

Oprócz filtrowania na podstawie komputerów można przeprowadzić filtrowanie na podstawie portów używanych w pakietach. Filtrowanie na podstawie portów można wykorzystać do filtrowania na podstawie usług i aplikacji używających standardowych portów. Poniżej przedstawiono prosty filtr przechwytujący jedynie ruch przepływający przez port 8080:

port 8080 

W celu przechwycenia całego ruchu sieciowego poza przepływającym przez port 8080 można wykorzystać następujące wyrażenie:

!port 8080

Filtr portu można połączyć z kwalifikatorem kierunku transmisji danych. Przykładowo: aby przechwycić jedynie ruch sieciowy przychodzacy do serwera WWW nasłuchującego na standardowym porcie HTTP 80, należy użyć kwalifikatora dst:

dst port 80

#### *Filtry protoko-ów*

Filtry protokołów umożliwiają filtrowanie pakietów na podstawie określonych protokołów. Sa wykorzystywane w celu dopasowania protokołów innych niż warstwy aplikacji, przy czym te protokoły nie mogą być zdefiniowane poprzez podanie określonego portu. Dlatego jeżeli chcesz zobaczyć jedynie ruch sieciowy ICMP, możesz użyć następującego filtru:

icmp

Aby zobaczyć cały ruch sieciowy poza IPv6, należy użyć filtru:

!ip6 

#### *Filtry pola protoko-u*

Prawdziwa potęga składni BPF kryje się w możliwości przeanalizowania każdego bajta nagówka protokou w celu utworzenia szczegóowych filtrów opartych na tych danych. Omówione w tej sekcji filtry zaawansowane umożliwiają pobieranie określonej liczby bajtów z pakietu rozpoczynającego się we wskazanym położeniu.

Przykładowo: chcesz przeprowadzić filtrowanie na podstawie pola typu nagłówka ICMP. Pole to znajduje się na początku pakietu, czyli jego pozycja wynosi 0. Aby określić konkretne położenie w pakiecie, należy podać konkretną pozycję, używajc do tego nawiasu kwadratowego umieszczonego obok kwalifikatora protokołu — w omawianym przykładzie to icmp[0]. Wartością zwrotną będzie jednobajtowa liczba całkowita, względem której możemy przeprowadzić operację porównania. Na przykład aby pobrać jedynie pakiety ICMP określające, że pakiet nie dotarł do celu (typ 3), w wyrażeniu filtru należy użyć operatora równości, co przedstawiono poniżej:

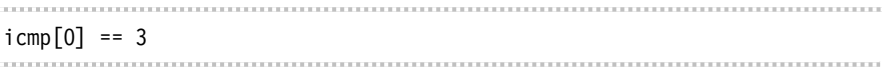

W celu przeanalizowania jedynie pakietów ICMP przedstawiających żądania echo (typ 8) lub odpowiedzi na nie (typ 0) należy użyć dwóch składników podstawowych wraz z operatorem OR:

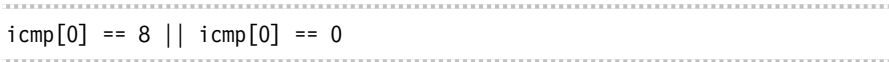

Przedstawione powyżej filtry działają doskonale, ale przeprowadzają filtrowanie jedynie na podstawie jednobajtowych informacji pochodzących z nagłówka pakietu. Na szczęście można również określić wielkość danych zwracanych przez wyrażenie filtru poprzez jej podanie w nawiasie kwadratowym tuż po wartości określającej pozycję. Obie liczby muszą być rozdzielone dwukropkiem.

Przykładowo: chcemy utworzyć filtr przechwytujący wszystkie pakiety ICMP, które nie dotarły do celu — są oznaczone jako typ 3 i kod 1. To jednobajtowe pola umieszczone obok siebie w pozycji 0 nagówka pakietu. Naszym celem jest wic utworzenie filtru sprawdzającego dwa bajty danych znajdujące się na początku nagłówka pakietu (pozycja wynosi 0) i porównanie ich względem wartości szesnastkowej 0301 (typ 3, kod 1). Wyrażenie ma więc następująca postać:

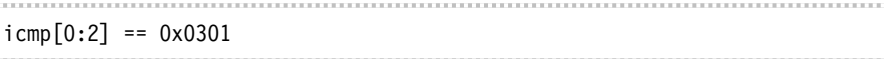

Bardzo czesto zdarza się przechwytywanie jedynie pakietów TCP wraz z ustawiona opcja RST. Szczegółowe omówienie protokołu TCP znajdziesz w rozdziale 6. Teraz musisz jedynie wiedzieć, że opcje pakietu TCP sa umieszczone w pozycji 13. To interesujące pole, ponieważ jako pole opcji ma wielkość jednego bajta, a poszczególne opcje sa identyfikowane za pomoca pojedynczych bitów w tym bajcie. W pakiecie TCP można ustawić jednocześnie wiele opcji, co oznacza brak możliwości efektywnego filtrowania za pomocą prostego wyrażenia tcp[13], ponieważ ten bit RST mógł zostać ustawiony z różnych powodów. Dlatego konieczne jest dokładne wskazanie w bajcie położenia, które ma zostać przeanalizowane. W tym celu do składnika należy dołączyć znak & i podać położenie tego składnika. Opcja RST jest przedstawiana za pomocą bitu o liczbie 4. Gotowy filtr ma następującą postać:

#### tcp[13] & 4 == 4

Aby zobaczyć wszystkie pakiety wraz z ustawioną opcją PSH, która w omawianym bajcie jest przedstawiona za pomocą bitu znajdującego się w położeniu 8, filtr powinien mieć postać:

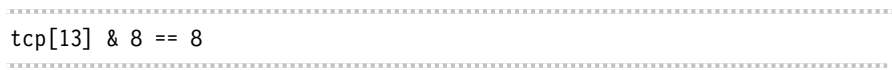

#### Przykładowe wyrażenia filtrów przechwytywania danych

Przekonasz się, że sukces lub porażka podczas analizy pakietów bardzo często zależy od Twoich możliwości w dziedzinie tworzenia filtrów odpowiednich do danej sytuacji. W tabeli 4.3 wymieniono kilka przykadowych filtrów przechwytywania danych, których używam najczęściej.

| Filtr                                                              | <b>Opis</b>                                                                    |
|--------------------------------------------------------------------|--------------------------------------------------------------------------------|
| tcp[13] & 32 == 32                                                 | pakiety TCP wraz z ustawioną opcją URG                                         |
| tcp[13] & 16 == 16                                                 | pakiety TCP wraz z ustawioną opcją ACK                                         |
| tcp[13] & $8 == 8$                                                 | pakiety TCP wraz z ustawioną opcją PSH                                         |
| tcp[13] & 4 == 4                                                   | pakiety TCP wraz z ustawioną opcją RST                                         |
| tcp[13] & 2 == 2                                                   | pakiety TCP wraz z ustawioną opcją SYN                                         |
| tcp[13] & 1 == 1                                                   | pakiety TCP wraz z ustawioną opcją FIN                                         |
| $tcp[13] == 18$                                                    | pakiety TCP SYN-ACK                                                            |
| ether host $00:00:00:00:00:00$<br>(adres zastąp swoim adresem MAC) | ruch do podanego adresu MAC oraz z tego adresu                                 |
| lether host 00:00:00:00:00:00<br>(adres zastąp swoim adresem MAC)  | ruch, który nie przychodzi do podanego adresu MAC<br>oraz nie wychodzi z niego |
| broadcast                                                          | tylko ruch rozgłaszający                                                       |
| i cmp                                                              | tylko ruch ICMP                                                                |
| $icmp[0:2] == 0x0301$                                              | urządzenie docelowe ICMP jest niedostępne,<br>komputer jest niedostępny        |
| ip                                                                 | tylko ruch IPv4                                                                |
| ip6                                                                | tylko ruch IPv6                                                                |
| udp                                                                | tylko ruch UDP                                                                 |

*Tabela 4.3. Najcz-ciej uywane filtry przechwytywania danych*

#### *Filtry wywietlania*

*Filtr wyświetlania* to ten, który po zastosowaniu względem pliku zawierającego przechwycone dane nakazuje narzędziu Wireshark wyświetlenie jedynie pakietów spełniających kryteria tego filtru. Filtr wyświetlania można zdefiniować w polu *Filter* znajdującym się nad panelem *Packet List*.

Filtry wyświetlania są używane częściej niż filtry przechwytywania danych, ponieważ pozwalają filtrować pakiety bez rzeczywistego pominięcia pozostałych danych zebranych w pliku. W ten sposób, jeśli będziesz musiał powrócić do początkowego zbioru zebranych danych, wystarczy po prostu usunąć wyrażenie filtru.

Filtr wyświetlania możesz wykorzystać do ukrycia nieistotnego w danej chwili ruchu sieciowego zebranego w pliku przechwyconych danych. Przykadowo: możesz ukryć ruch pakietów ARP w panelu *Packet List*, kiedy te pakiety nie mają żadnego związku z aktualnie rozwiązywanym problemem. Jednak ponieważ pakiety ARP mogą być użyteczne później, lepszym rozwiązaniem jest ich tymczasowe ukrycie zamiast trwałego usunięcia.

Aby odfiltrować wszystkie pakiety ARP w oknie przechwytywania, po prostu umieść kursor w polu tekstowym *Filter z*najdującym się na górze panelu *Packet* List, a następnie wprowadź wyrażenie !arp, które spowoduje ukrycie wszystkich pakietów ARP w panelu *Packet List* (zob. rysunek 4.12). Usunięcie filtru następuje po naciśnięciu przycisku *Clear*.

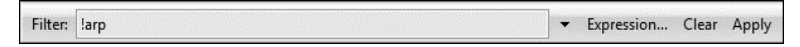

*Rysunek 4.12. Utworzenie filtru wywietlania za pomoc pola Filter* znajdującego się nad panelem Packet List

#### *Okno dialogowe Filter Expression*

Pokazane na rysunku 4.13 okno dialogowe *Filter Expression* znacznie uatwia początkującym użytkownikom narzędzia Wireshark tworzenie filtrów przechwytywania danych i filtrów wyświetlania. Aby wyświetlić to okno, należy nacisnąć przycisk *Capture Filter* w oknie dialogowym *Capture Options*, a nastpnie przycisk *Expression*.

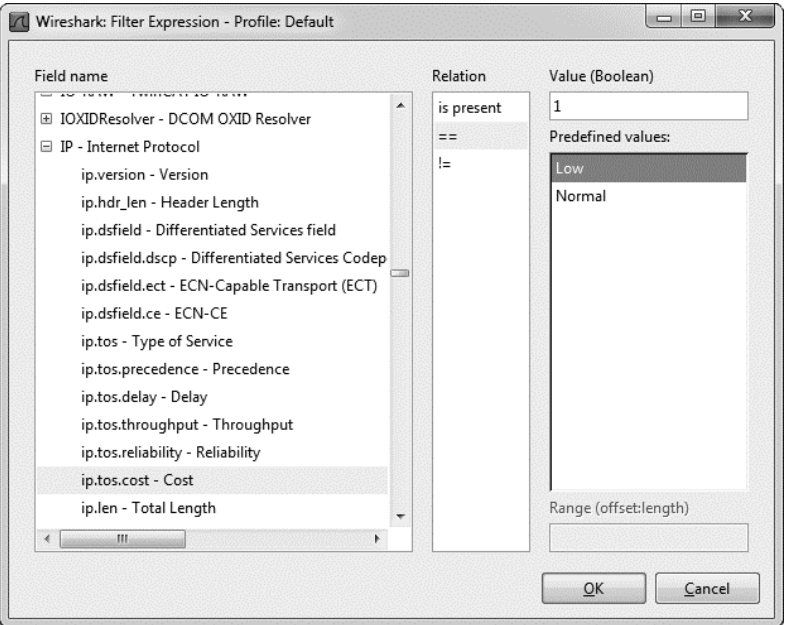

Rysunek 4.13. Okno dialogowe Filter Expression umożliwia łatwe tworzenie filtrów *w narz-dziu Wireshark*

Po lewej stronie okna dialogowego znajdują się wszystkie dostępne do użycia protokoły. W tych polach można określić wszystkie możliwe kryteria filtru. Aby utworzyć filtr, wykonaj następujące kroki:

- 1. W celu wyświetlenia kryteriów związanych z danym protokołem rozwiń ten protokół, klikając symbol plusa znajdujący się obok jego nazwy. Po znalezieniu szukanego kryterium, na którym będzie oparty filtr, kliknij je w celu zaznaczenia.
- 2. Następnie określ, w jaki sposób wybrane kryterium będzie zależało od zdefiniowanej dla niego wartości. Dostępne opcje to: równy, większy niż, mniejszy niż itd.
- 3. Utwórz wyrażenie filtru poprzez podanie wartości kryterium, która będzie miała związek z wybranym polem. Tę wartość możesz zdefiniować sam lub możesz wybrać jedną ze zdefiniowanych w narzędziu Wireshark.
- 4. Na końcu kliknij przycisk OK i wyświetl tekstową wersję przygotowanego filtru.

Okno dialogowe *Filter Expression* to doskonała pomoc dla początkujących użytkowników. Po nabyciu pewnej wprawy przekonasz się, że ręczne tworzenie wyrażeń filtrów znacznie zwiększa ich efektywność. Składnia wyrażenia filtru wyświetlania jest bardzo prosta i daje ogromne możliwości.

#### Struktura składni wyrażenia filtru (trudniejszy sposób)

Filtry przechwytywania lub wyświetlania danych najczęściej będziesz wykorzystywał do przeprowadzania filtrowania na podstawie danego protokołu. Załóżmy, e rozwizujesz problem zwizany z TCP, wic w pliku zawierajcym przechwycone dane chcesz widzieć tylko ruch sieciowy TCP. W takim przypadku prosty filtr tcp jest idealnym rozwizaniem.

Spójrzmy jednak na to z innej strony. Wyobraź sobie, że w trakcie procesu usuwania problemu związanego z TCP bardzo często używasz polecenia ping, generując w ten sposób znaczną ilość ruchu sieciowego ICMP. Ruch ICMP możesz ukryć w pliku zawierającym przechwycone dane poprzez użycie wyrażenia filtru o postaci !icmp.

Operatory porównania umożliwiają porównywanie wartości. Przykładowo: podczas usuwania problemów w sieciach TCP/IP bardzo czsto zachodzi potrzeba wyświetlenia wszystkich pakietów odwołujących się do konkretnego adresu IP. Operator porównania (==) pozwala na utworzenie filtru wyświetlającego wszystkie pakiety powizane z adresem IP, na przykad 192.168.0.1:

ip.addr==192.168.0.1

Załóżmy, że chcesz wyświetlić tylko te pakiety, których wielkość jest mniejsza niż 128 bajtów. W takim przypadku można użyć operatora "mniejszy lub równy"  $(\leq)$  w celu przygotowania następującego wyrażenia filtru:

frame.len <= 128 

Operatory porównania wykorzystywane w narzędziu Wireshark zostały wymienione w tabeli 4.4.

Operatory logiczne pozwalają łączyć wiele wyrażeń filtrów w pojedyncze wyrażenie, co znacznie zwiększa efektywność działania filtru. Przykładowo: chcemy wyświetlić pakiety wysyłane tylko do dwóch adresów IP. W tym celu możemy użyć operatora 0R do utworzenia pojedynczego wyrażenia filtru, które bedzie wyświetlało pakiety zawierające jeden ze zdefiniowanych adresów:

Tabela 4.4. Operatory porównania stosowane w wyrażeniach filtrów narzędzia Wireshark

| <b>Operator</b> | <b>Opis</b>        |
|-----------------|--------------------|
| $=$             | równość            |
| $!=$            | nierówność         |
| $\geq$          | większy niż        |
| $\,<\,$         | mniejszy niż       |
| $>=$            | większy lub równy  |
| $\leq$          | mniejszy lub równy |
|                 |                    |

ip.addr==192.168.0.1 or ip.addr==192.168.0.2

Operatory logiczne wykorzystywane w narzędziu Wireshark zostały wymienione w tabeli 4.5.

| <b>Operator</b> | <b>Opis</b>                                           |
|-----------------|-------------------------------------------------------|
| and             | obydwa warunki muszą przyjąć wartość true             |
| ٥r              | jeden z warunków musi przyjąć wartość true            |
| xor             | jeden i tylko jeden warunek może przyjąć wartość true |
| not             | żaden z warunków nie może przyjąć wartości true       |

Tabela 4.5. Operatory logiczne stosowane w wyrażeniach filtrów narzędzia Wireshark

#### Przykładowe wyrażenia filtrów wyświetlania

Koncepcje związane z tworzeniem wyrażeń filtrów są całkiem proste, ale czasem podczas rozwiązywania różnych problemów trzeba używać kilku określonych słów kluczowych i operatorów. W tabeli 4.6 wymieniono filtry wyświetlania, z których najczęściej korzystam. Pełną listę filtrów wyświetlania w narzędziu Wireshark znajdziesz w dokumentacji dostpnej na stronie *http://www.wireshark. org/docs/dfref/*.

#### *Zapis filtrów*

Kiedy rozpoczniesz tworzenie ogromnej liczby filtrów przechwytywania i wyświetlania danych, przekonasz się, że pewne z nich są często wykorzystywane. Na

szczęście filtru nie musisz wpisywać za każdym razem, gdy chcesz go użyć, ponieważ narzędzie Wireshark pozwala zapisywać filtry i później je wykorzystywać. Aby zapisać samodzielnie przygotowany filtr przechwytywania danych, wykonaj nastepujące kroki.

| Filtr                            | <b>Opis</b>                                                                  |  |  |
|----------------------------------|------------------------------------------------------------------------------|--|--|
| $!$ tcp.port==3389               | wyłącznie ruch RDP                                                           |  |  |
| $top.flags.syn==1$               | pakiety TCP wraz z ustawiona opcją SYN                                       |  |  |
| $top.flags.rst==1$               | pakiety TCP wraz z ustawioną opcją RST                                       |  |  |
| !arp                             | wyłącznie ruch ARP                                                           |  |  |
| http                             | cały ruch HTTP                                                               |  |  |
| tcp.port==23 $\vert$ tcp.port 21 | ruch administracyjny w postaci zwykłego tekstu (Telnet lub FTP)              |  |  |
| $smtp \mid pop \mid$<br>imap     | ruch poczty elektronicznej w postaci zwykłego tekstu (SMTP, POP<br>lub IMAP) |  |  |

*Tabela 4.6. Najcz-ciej uywane filtry wywietlania*

- 1. Wybierz opcję menu *Capture/Capture Filters* w celu wyświetlenia okna dialogowego *Capture Filter*.
- **2.** Utwórz nowy filtr, klikając przycisk *New* znajdujący się po lewej stronie wyświetlonego okna dialogowego.
- **3.** W polu *Filter Name* podaj nazwe filtru.
- **4.** W polu *Filter String* podaj rzeczywiste wyrażenie filtru.
- 5. Kliknij przycisk Save w celu zapisania wyrażenia filtru na liście.

Aby zapisać samodzielnie przygotowany filtr wyświetlania danych, wykonaj następujące kroki.

- **1.** Wybierz opcję *Analyze*/*Display Filters* albo kliknij przycisk *Filter* znajdujący się nad panelem *Packet List*. W ten sposób na ekranie wyświetli się okno dialogowe *Display Filter* (zob. rysunek 4.14).
- **2.** Utwórz nowy filtr, klikając przycisk *New* znajdujący się po lewej stronie wyświetlonego okna dialogowego.
- **3.** W polu *Filter Name* podaj nazwe filtru.
- 4. W polu Filter String podaj rzeczywiste wyrażenie filtru.
- 5. Kliknij przycisk Save w celu zapisania wyrażenia filtru na liście.

Narzędzie Wireshark zawiera wiele wbudowanych wzorcowych filtrów. Możesz je wykorzystać (wraz z dokumentacja narzedzia Wireshark) podczas tworzenia własnych filtrów. Filtry bedziemy stosować w wielu przykładach przedstawionych w tej książce.

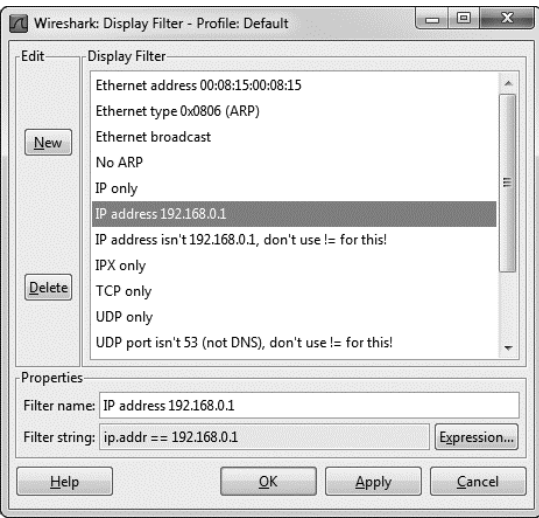

Rysunek 4.14. Okno dialogowe Display Filter umożliwia zapis wyrażeń filtrów

**96** Rozdział 4

Kup książkę **Poleć książkę** Poleć książkę Poleć książkę

# Skorowidz

#### A

adres IP, 123 adres sieci, 124 adres urzadzenia, 124 alokacja bitów, 124 maska sieci, 124 skrót CIDR, 125 adres MAC, 31, 118 AirPcap, 264 konfiguracja, 265 Blink Led, 265 Capture Type, 265 Channel, 265 FCS Filter, 266 Include 802.11 FCS in Frames, 265 Interface, 265 WEP Configuration, 266 WinPcap, 265 analiza pakietów, 22 błąd programisty, 199 przeglądanie komunikacji FTP, 201 tworzenie filtru, 200 brak dostepu do internetu, 183 odpowiedź na zapytanie DNS, 191 próba określenia nazwy DNS, 184 próba ustalenia adresu MAC, 187 szukanie bramy domyślnej sieci, 184 zapytanie DNS dotyczące rekordu A, 191 brak dostepu do serwerów aplikacji sieciowych, 196 ESPN.com, 179 okno Conversations, 179 okno Protocol Hierarchy Statistics, 179 przechwytywanie, 179 przegldanie ruchu DNS, 181

wyświetlanie żądań HTTP, 182 Facebook, 172 proces logowania, 176 przechwytywanie, 176 wiadomości prywatne, 177 hermetyzacja danych, 29 przedstawienie graficzne, 30 jednostka danych protokołu, 29 praktyczny przykad, 29 koncentrator, 41 kolizja, 42 początkowy proces negocjącji TCP, 221 protokoły, 24 wspólne cechy, 24 przechwytywanie, 40 ESPN.com, 179 Facebook, 176 koncentrator, 41 lokalizacja sniffera, 56 przełacznik sieciowy, 43, 57 router, 54 Twitter, 172 Wireshark, 65 WLAN, 260 przełacznik sieciowy, 43 okno widoczności, 43 punkt odniesienia, 225 sniffer, 22 czynniki wyboru, 22 OmniPeek, 22 proces działania, 23 tcpdump, 22 Wireshark, 22 wybór lokalizacji, 40 tryb mieszany, 40 Twitter, 172 proces logowania, 172 przechwytywanie, 172 przekazywanie danych, 174 wiadomości bezpośrednie, 175 Wireshark, 76 dekoder protokołu, 104, 114 filtry, 83

format wyświetlania czasu, 78 funkcja odniesienia czasu, 79 grafika, 110 konwersacje sieciowe, 99 konwersja strumieni TCP, 108 określanie nazw, 103 oznaczanie pakietów, 77 punkty końcowe, 98 rozkad protokoów w pliku, 102 szczegółowa analiza protokołu, 104 wielkość, 109 wydruk pakietów, 77 wymuszone dekodowane, 105 wyszukiwanie pakietów, 76 WLAN, 260 AIRPcap, 266 iwconfig, 268 przechwytywanie, 260 tryby działania kart, 264 zapewnienie bezpieczeństwa, 231 foolprinting, 232 IDS, 231 skanowanie TCP SYN, 232 WEP, 275 włamanie, 240 WPA, 275 WPA2, 275 zasoby, 288 analiza protokou, *Patrz* analiza pakietów

#### B

bezpieczeństwo, 231 foolprinting, 232 skanowanie TCP SYN, 232 wykrywanie systemu operacyjnego, 237 IDS, 231 skanowanie TCP SYN, 232

bezpieczeństwo skanowanie TCP SYN identyfikacja otwartych i zamkniętych portów, 236 możliwe odpowiedzi, 233 użycie filtrów, 234 WEP, 275 nieudany proces uwierzytelnienia, 278 udany proces uwierzytelnienia, 277 włamanie, 240 koń trojański, 248 Operacja Aurora, 240 zatrucie bufora ARP, 246 WPA, 275 nieudane uwierzytelnienie, 280 proces negocjacji, 279 udane uwierzytelnienie, 278 WPA2, 275 wykrywanie systemu operacyjnego, 237 aktywne, 239 pasywne, 238 broadcast, 35 adres rozgłoszeniowy, 36 domena rozgłoszeniowa, 36

#### C

Cain & Abel, 51, 284 aktywowanie sniffera, 51 zatrucie bufora ARP, 53 CloudShark, 285 przegldanie pliku, 286 Colasoft Packet Builder, 284

#### D

dekoder protokołu, 104 informacje zaawansowane, 114 Chat, 114, 115 Error, 115, 116 Note, 114, 116 Warning, 115, 116 Domain Dossier, 288

#### E

ESPN.com, 179 przechwytywanie pakietów, 179 okno Conversations, 179 okno Protocol Hierarchy Statistics, 179 przegldanie ruchu DNS, 181 wyświetlanie żądań HTTP, 182

#### F

Facebook, 172 proces logowania, 176 przechwytywanie pakietów, 176 wiadomości prywatne, 177 filtry, 83, 272 nazwy komputera i adresu, 86 pola protokołu, 88 portów, 87 protokoów, 88 przechwytywania, 83 najczęściej używane, 90 schemat prostego filtra, 86 skadnia BPF, 84 zapis, 94 WLAN, 272 filtrowanie częstotliwości, 275 filtrowanie typów pakietów, 274 wskazany punkt dostępowy,  $273$ wyświetlania, 83, 90 najczęściej używane, 94 zapis, 94 fragmentacja pakietu, 128 MTU, 128

#### H

hermetyzacja danych, 29 przedstawienie graficzne, 30 jednostka danych protokołu, 29 praktyczny przykad, 29 hping, 287 hubbing out, 45

#### I

iwconfig, 268

#### J

jeden do jednego, *Patrz* unicast jeden do wielu, *Patrz* multicast jeden do wszystkich, *Patrz* broadcast

#### K

koncentrator, 31 przechwytywanie pakietów, 41 przepływ ruchu sieciowego, 32 kontrola przepywu danych TCP, 213 mechanizm przesuwającego się okna, 214 bufor TCP, 214 dostosowanie wielkości okna, 215

okno odbiorcy, 214 pakiet keep-alive, 216, 219, 221 powiadomienie o zerowej wielkości okna, 216, 219, 221 konwersacja sieciowa, 98 koń trojański, 248 komunikat ostrzeżenia z systemu IDS, 257 konwersacje pomiedzy atakujacym i ofiara, 252 predefiniowane sygnatury ataków, 249 RAT, 250 reguła Snort, 251 usunięcie zbędnych bajtów z pliku JPG, 256 wykres operacji wejścia-wyjścia, 254

#### L

LAN, 123 adres sieci, 124 libpcap, 287

#### M

mapa sieci, 56 maska sieci, 124 skrót CIDR, 125 model OSI, 25 protokoy, 27 hermetyzacja danych, 29 przepływ danych, 27 warstwy, 25 aplikacji, 25 fizyczna, 27 graficzny model, 28 hierarchia, 26 łącza danych, 27 prezentacji, 25 protokoły, 28 sesji, 26 sieciowa, 26 transportowa, 26 multicast, 35, 37

#### N

narzędzia Cain & Abel, 51, 284 CloudShark, 285 przeglądanie pliku, 286 Colasoft Packet Builder, 284 Domain Dossier, 288 hping, 287 libpcap, 287 Netdude, 284 modyfikowanie pakietów, 285

#### Kup książkę **Poleć książkę**

NetworkMiner, 287 ngrep, 287 Nmap, 233 pcapr, 285 przegldanie DHCP, 286 Scapy, 284 tcpdump, 284 Tcpreplay, 287 Wireshark, 59 filtry, 83 grupa Time Display Format, 79 okno Capture Options, 80, 85, 104 okno Coloring Rules, 70 okno Conversations, 99, 101, 180 okno Decode As, 106 okno Display Filter, 95 okno Edit Color Filter, 70 okno Endpoints, 99, 101 okno Expert Infos, 115 okno Filter Expression, 91 okno Find Packet, 76 okno Follow TCP Stream, 108 okno gówne, 67 okno IO Graphs, 110 okno Merge with capture file, 75 okno Packet Lengths, 109 okno preferencji, 68 okno Print, 78 okno Protocol Hierarchy Statistics, 102, 180 okno Save As, 74 okno Summary, 183 pole Filter, 91 sekcja Capture, 81 sekcja Capture File(s), 81 sekcja Display Options, 83 sekcja Name Resolution, 83 sekcja Stop Capture, 82 Netdude, 284 modyfikowanie pakietów, 285 NetworkMiner, 287 ngrep, 287 Nmap, 233 skanowanie SYN, 233

#### O

określanie nazw, 103 Operacja Aurora, 240 atak spear phishing, 240 interakcja z wierszem polece ofiary, 244 sposób działania luki w zabezpieczeniach, 244

treść w znaczniku <script>, 242 żadanie HTTP GET, 241 opóźnienie, 206 duplikaty potwierdzeń TCP, 209 lokalizacia źródła opóźnień, 221 analiza początkowego procesu negocjacji TCP, 221 po stronie klienta, 223 po stronie serwera, 224 punkt odniesienia, 221, 225 punkt odniesienia dla aplikacji, 228 punkt odniesienia dla komputera, 227 punkt odniesienia dla miejsca, 226 struktura poszukiwań, 225 z winy sieci, 222 mechanizm przesuwającego się okna, 214 ponowna transmisja pakietu TCP, 206

#### P

pakiety, 21 analiza, 22 dekoder protokołu, 104, 114 filtry, 83 format wyświetlania czasu, 78 funkcja odniesienia czasu, 79 grafika, 110 hermetyzacja danych, 29 konwersacje sieciowe, 99 konwersja strumieni TCP, 108 określanie nazw, 103 oznaczanie, 77 protokoy, 24 punkty końcowe, 98 rozkad protokoów w pliku, 102 sniffer, 22 szczegółowa analiza protokołu, 104 Wireshark, 76 wydruk, 77 wyszukiwanie, 76 zapewnienie bezpieczeństwa, 231 zasoby, 288 jednostka danych protokołu, 29 przechwytywanie, 40 ESPN.com, 179 Facebook, 176 koncentrator, 41 konfiguracja opcji, 80 lokalizacja sniffera, 56

przełącznik sieciowy, 43, 57 router, 54 tryb mieszany, 40 Twitter, 172 WLAN<sub>260</sub> Wireshark, 65 struktura pakietu 802.11, 269 transmisja, 24 adresy MAC, 118 broadcast, 35 koncentrator, 31 konwersacje sieciowe, 98 model OSI, 25 multicast, 35 przełacznik sieciowy, 32 punkty końcowe, 97 router, 33 routing, 34 tabele CAM, 118 unicast, 35 wielkość, 109 pcapr, 285 przegldanie DHCP, 286 Perl, 288 ping, 142 proces działania, 143 proces DORA, *Patrz* proces odnowy DHCP proces negocjacji TCP, 135 flaga SYN, 135 maksymalna wielkość segmentu, 135 odpowiedź SYN/ACK, 137 pakiet ACK, 136, 137 pakiet SYN/ACK, 136 początkowy numer sekwencyjny, 135 początkowy pakiet SYN, 136 proces odnowy DHCP, 150 pakiet odkrycia, 151 Client identifier, 153 DHCP Message type, 153 Parameter Request List, 153 Requested IP Address, 153 pakiet oferty, 153 pakiet potwierdzenia, 155 pakiet żądania, 154 proces odnowy dzierżawy DHCP, 156 protokoły, 24 ARP, 40, 118 bezpłatny pakiet, 122 nagówek, 119 odpowiedź, 118, 121 określanie adresu docelowego, 119 przetwarzanie, 50

protokoły ARP struktura, 120 żądanie, 118, 120 BOOTP, 149 dekoder, 104 analiza kodu źródłowego, 107 informacje zaawansowane, 114 zmiana, 105 DHCP, 150 opcje, 156 pakiet odkrycia, 151 pakiet oferty, 153 pakiet potwierdzenia, 155 pakiet żądania, 154 proces odnowy, 150 proces odnowy dzierżawy, 156 struktura, 150 typy wiadomości, 157 DNS, 156 architektura serwera, 156 odpowiedź, 160 rekurencja, 160 strefa DNS, 164 struktura, 157 typy rekordów zasobów, 160 zapytanie, 159 HTTP, 29, 166 kody odpowiedzi, 168 pakiet HTTP POST, 169 przegldanie zasobów, 166 przekazywanie danych, 168 żądanie HTTP GET, 167 ICMP, 141 nagówek, 141 odpowiedzi na żądanie, 144 ping, 142 traceroute, 145 typy, 142 żądania echo, 144 IP, 29, 123 adres IP, 123 fragmentacja, 128 nagówek, 125, 127 struktura, 126 TTL, 127 model OSI, 25, 27 hermetyzacja danych, 29 określanie nazw, 103 RFC, 118 routing, 34 SSL, 105 stos, 24 TCP, 130 bufor TCP, 214 duplikat ACK, 209, 212 kontrola przepływu danych, 213

mechanizm przesuwającego sie okna, 214 nagówek, 131 ponowna transmisja pakietu, 206 porty, 132 porty standardowe, 133 porty ulotne, 133 potwierdzenia selektywne, 213 proces negocjacji, 135 RTO, 206 RTT, 206 sekwencje i potwierdzenia, 210 usuwanie błedów, 206 wykres procesu retransmisji, 207 zakończenie komunikacji, 137 zerowanie, 138 zwłoka retransmisji, 206 UDP, 139 nagówek, 140 wspólne cechy, 24 przechwytywanie pakietów, 40 ESPN.com, 179 okno Conversations, 179 okno Protocol Hierarchy Statistics, 179 Facebook, 176 proces logowania, 176 wiadomości prywatne, 177 koncentrator, 41 podłączenie sniffera, 42 lokalizacja sniffera, 56 przełacznik sieciowy, 43 hubbing out, 45 kopiowanie ruchu na wskazany port, 43 rozgałęźnik sieciowy, 46 techniki przechwytywania, 57 zatrucie bufora ARP, 49 router, 54 lokalizacja sniffera, 54 tryb mieszany, 40 Twitter, 172 proces logowania, 172 przekazywanie danych, 174 wiadomości bezpośrednie, 175 Wireshark, 66, 80 konfiguracja, 80 łączenie plików, 75 okno Capture Options, 80 sekcja Capture, 81 sekcja Capture File(s), 81 sekcja Display Options, 83 sekcja Name Resolution, 83 sekcja Stop Capture, 82 wybór interfejsu, 66

zapis pakietów, 74 WLAN, 260 AirPcap, 266 iwconfig, 268 tryby działania kart, 264 zakłócenia sygnału, 261 przełacznik sieciowy, 32 przechwytywanie pakietów, 43, 57 hubbing out, 45 kopiowanie ruchu na wskazany port, 43 rozgałeźnik sieciowy, 46 zatrucie bufora ARP, 49 przepływ ruchu sieciowego, 34 tabele CAM, 118 zarządzany, 33 punkt końcowy, 97 punkt odniesienia, 221, 225 dla aplikacji, 228 szybkość transferu danych, 228 uruchamianie i zamykanie, 228 używane protokoły, 228 związki i zależności, 228 dla komputera, 227 ruch sieciowy, 227 sekwencje uwierzytelnienia, 227 uruchamianie i zamykanie, 227 używane protokoły, 227 związki i zależności, 228 dla miejsca, 226 rozgłoszeniowy ruch sieciowy, 226 sekwencje uwierzytelniania,  $226$ szybkość transferu danych, 226 używane protokoły, 226 tworzenie, 229 Python, 288

#### R

RFC, 118 router, 33 przechwytywanie pakietów, 54 lokalizacja sniffera, 54 przepływ ruchu sieciowego, 36 routing, 34 zilustrowanie koncepcji, 34 rozgałęźnik sieciowy, 46 agregowany, 47 podłaczenie, 48 nieagregowany, 48 podłączenie, 49 wybór, 49 RTT, 112

#### S

Scapy, 284 sieć lokalna, *Patrz* LAN skadnia BPF, 84 kwalifikatory, 85 skadnik podstawowy, 85 wyrażenie, 85 skrót CIDR, 125 sniffing pakietów, *Patrz* analiza pakietów strefa DNS, 164 transfer strefy, 164 pelny, 164 przyrostowy, 164

#### T

tabele CAM, 118 tcpdump, 284 Windump, 284 Tcpreplay, 287 traceroute, 145 proces działania, 145 przykładowe dane wyjściowe, 147 TTL, 126 Twitter, 172 proces logowania, 172 proces uwierzytelnienia, 173 zaszyfrowany proces negocjacji, 173 przechwytywanie pakietów, 172 proces logowania, 172 przekazywanie danych, 174 wiadomości bezpośrednie, 175

#### U

unicast, 35, 37 usuwanie błędów protokołu TCP, 206 duplikaty potwierdzeń, 209 duplikat ACK, 209, 210, 212, 220 sekwencje i potwierdzenia, 210 ponowna transmisja pakietu, 206, 220 maksymalna liczba prób retransmisji, 207 przykad retransmisji, 208 RTO, 206 RTT, 206 wykres procesu retransmisji, 207 zwłoka retransmisji, 206 potwierdzenia selektywne, 213

#### W

WEP, 275 Wireshark, 59 dekoder protokołu, 104 analiza kodu źródłowego, 107 informacje zaawansowane, 114 okno Expert Infos, 115 zmiana, 105 ESPN.com, 180 okno Conversations, 180 okno Protocol Hierarchy Statistics, 180 okno Summary, 183 filtry, 83 nazwy komputera i adresu, 86 okno Capture Options, 85 okno Display Filter, 95 okno Filter Expression, 91 operatory, 93 operatory porównania, 93 pola protokołu, 88 pole Filter, 91 portów, 87 protokoów, 88 przechwytywania, 84, 86, 90 rodzaje, 83 skadnia BPF, 84 struktura składni wyrażenia, 92 tworzenie, 91 wyświetlania, 90 zapis, 93 format wyświetlania czasu, 78 grupa Time Display Format, 79 funkcja odniesienia czasu, 79 grafika, 110 okno IO Graphs, 110 wykres operacji wejściawyjścia, 111, 112 wykres przepływu danych, 113 wykres RTT, 112 kolorowanie pakietów, 69 okno Coloring Rules, 70 okno Edit Color Filter, 70 konwersacje sieciowe, 99 okno Conversations, 99 konwersja strumieni TCP, 108 okno Follow TCP Stream, 108 koszt, 60 łączenie plików, 75 okno Merge with capture file, 75 obsługiwane protokoły, 60 obsługiwane systemy operacyjne, 61 okno gówne, 67 Packet Bytes, 68

Packet Details, 68 Packet List, 67 okno preferencji, 68 Capture, 69 Name Resolution, 69 Printing, 69 Protocols, 69 Statistics, 69 User Interface, 68 określanie nazw, 103 Enable MAC name resolution, 103 Enable network name resolution, 103 Enable transport name resolution, 103 okno Capture Options, 104 wady, 104 właczenie funkcji, 103 oznaczanie pakietów, 77 pomoc techniczna, 61 proces instalacyjny, 61 Linux, 63 Mac OS X, 64 minimalne wymagania systemowe, 61 Windows, 62 przechwytywanie pakietów, 66, 80 łaczenie plików, 75 okno Capture Options, 80 sekcja Capture, 81 sekcja Capture File(s), 81 sekcja Display Options, 83 sekcja Name Resolution, 83 sekcja Stop Capture, 82 wybór interfejsu, 66 zapis pakietów, 74 przyjazność dla użytkownika, 60 punkty końcowe, 98 okno Endpoints, 99 rozkad protokoów w pliku, 102 okno Protocol Hierarchy Statistics, 102 wielkość pakietów, 109 okno Packet Lengths, 109 WLAN, 272 okno Preferences, 272 wydruk pakietów, 77 okno Print, 78 wymuszone dekodowanie, 105 okno Decode As, 106 wyszukiwanie pakietów, 76 Display filter, 76 Hex value, 76 okno Find Packet, 76 rodzaje operacji, 77 String, 76

Wireshark zalety, 60 zapisywanie przechwyconych pakietów, 74 okno Save As, 74 WLAN, 260 AirPcap, 264 narzędzie konfiguracyjne, 266 BSS ID, 273 filtry, 272 filtrowanie częstotliwości, 275 filtrowanie typów pakietów, 274 wskazany punkt dostępowy, 273 iwconfig, 268 Kanał. 260

pakiety 802.11, 269 Dane, 270 Kontrola, 269 nagówek, 270 struktura, 270 Zarządzanie, 269 przechwytywanie pakietów, 260 AirPcap, 266 iwconfig, 268 tryby działania kart, 264 zakłócenia sygnału, 261 tryby działania kart, 263 doraźny, 263 master, 263 monitorowania, 263 zarzadzany, 263

zakłócenia sygnału, 261 analizator spektrum, 262 WPA, 275 WPA2, 275 wymuszone dekodowanie, 105

#### Z

zakończenie komunikacji TCP, 137 flagi FIN/ACK, 138 zatrucie bufora ARP, 49 atak MITM, 246, 249 Cain & Abel, 53 monitorowane punkty końcowe, 247 przetwarzanie, 50 zasada działania, 50

# PROGRAM PARTNERSKI

GRUPY WYDAWNICZEJ HELION

**1. ZAREJESTRUJ SIĘ** 2. PREZENTUJ KSIĄŻKI **3. ZBIERAJ PROWIZJE** 

Zmień swoją stronę WWW w działający bankomat!

Dowiedz się więcej i dołącz już dzisiaj! http://program-partnerski.helion.pl

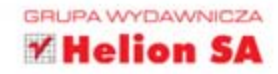

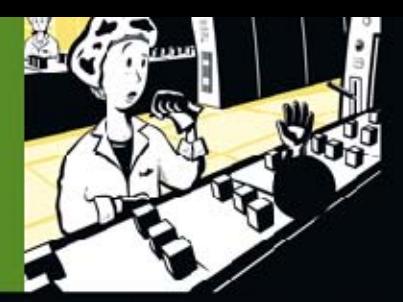

#### WYJĄTKOWE ŻRÓDŁO INFORMACJI NA TEMAT ANALIZY DANYCH PRZESYŁANYCH **SIECII** w

Przechwytywanie pakiełów za pcmocą najpopularniejszego na świecie sniffera sieciowego, czyli rarzędzia Wireshark, jest bardzo łatwe, niezależnie od tego, czy chodzi o pakiety sieci przewodowej, czy bezprzewodowej. W jaki jednak sposób można wykorzystać te pakiety do zrozumienia, co się dzieje w sied?

Praktyczne analiza pakietów to wyjątkowa książka poświecona temu zaawanscwanemu narzedziu. W trakcie lektury dowiesz się, jak przygotować je do pracy oraz jak przeprowadzić proste prace administracyjne z jego wykorzystaniem. Kolejne rozdziały to solidna dawka coraz bardziej zaawanscwanej wiedzy. Tworzenie własrych filtrów, monitorowanie sieci w czasie rzeczywistym, analiza statystyczna ruchu to zadania, które już nigdy więcej nie sprawią Ci problemów. Ponadto bedziesz mieć okazję poznac charakterystyke najpopularniejszych protokołów oraz najczęstsze problemy, jakich mogą Ci one przysporzyć. Książka ta jest obowiązkową pozycją na półce każdego administratora sięci komputerowych, jak również każdej zainteresowanej nimi osoby.

Siegnij po te książke i rozwiąż problemy związane z:

- · womo działającą siecia,
- utraconymi pakietami.
- bezpieczeństwem w sieci,
- przydzialaniem adresów IP.

#### Patron medialny:

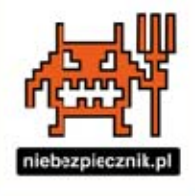

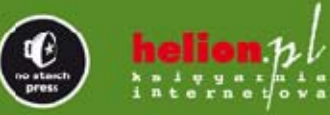

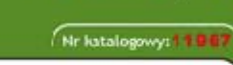

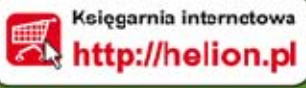

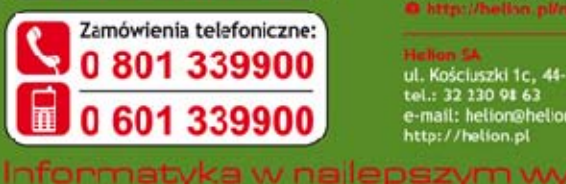

Sprawdź najnowsze promocje: Książki rajchętniej czytane: Zamów informacje o nowościach:

ul. Kościuszki 1c, 44-100 Gliwice tel.: 32 130 91 63 e-mail: helion@helion.pl<br>http://helion.pl

aniu

siegnij po WIECEJ

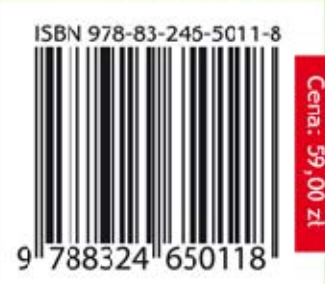